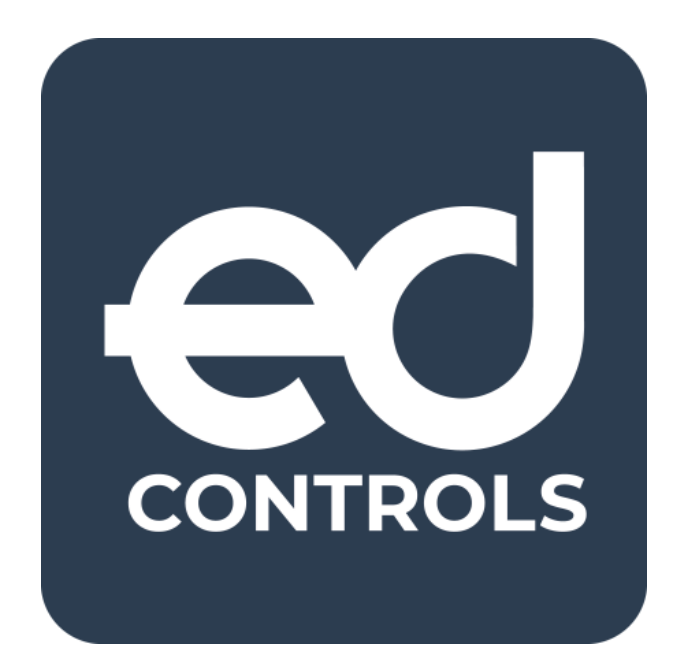

# Benutzerhandbuch-**Audits**

# Vorlagen und Audits

## Gehe zu

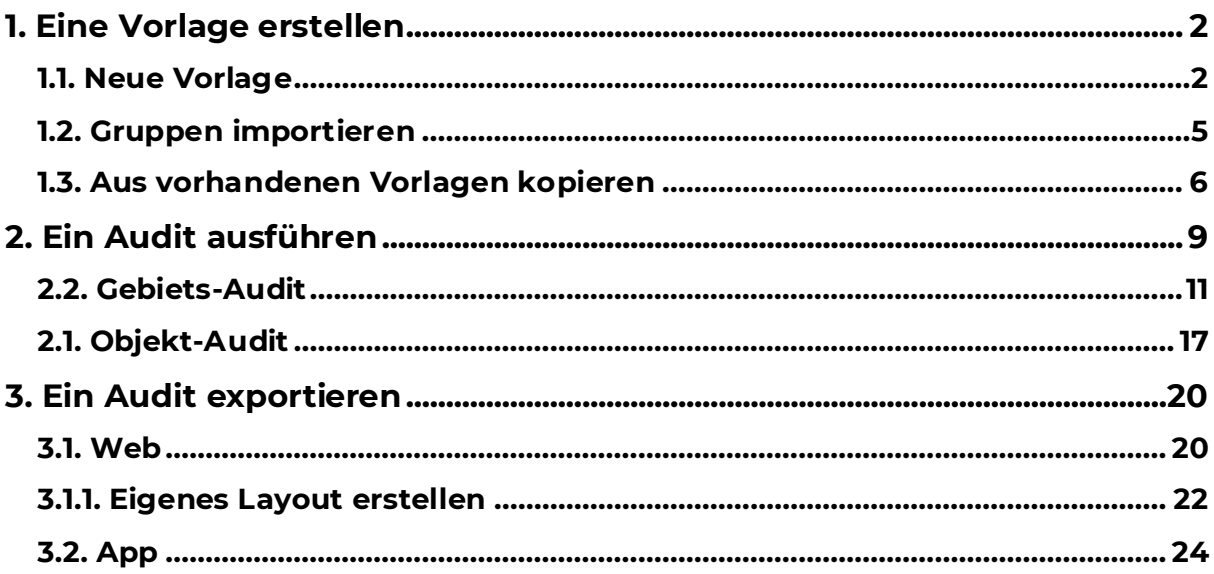

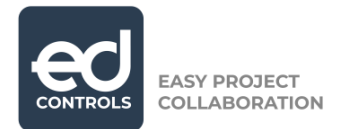

# <span id="page-1-0"></span>**1. Eine Vorlage erstellen**

# <span id="page-1-1"></span>**1.1. Neue Vorlage**

In Ed Controls können Sie eine Vorlage nur in der Webumgebung erstellen. Nachdem Sie sich unter web.edcontrols.com, vorzugsweise mit Google Chrome angemeldet haben, können Sie das Projekt auswählen, in dem Sie arbeiten 1 möchten, und auf den Reiter 'Vorlagen (1)' klicken, um zu beginnen.

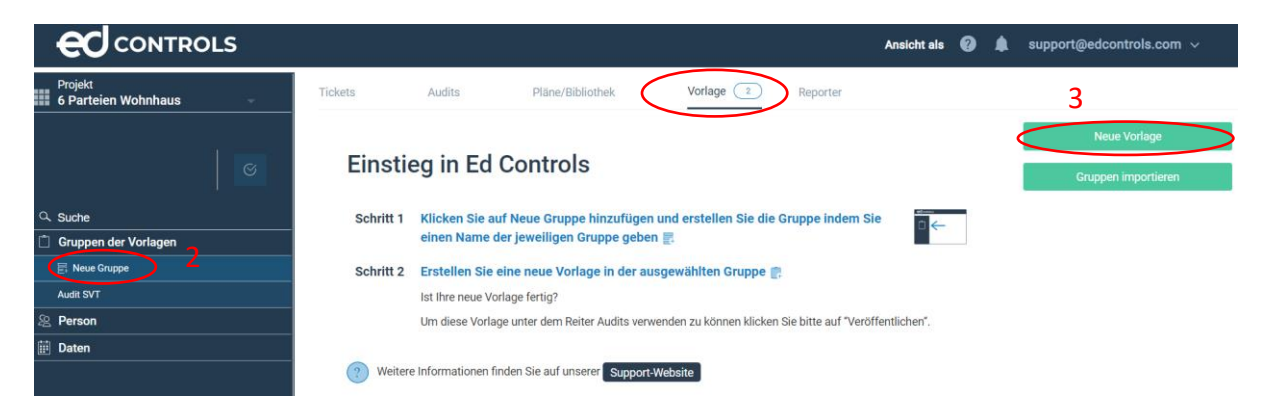

Nun können Sie mit der Erstellung einer Vorlage beginnen, indem Sie links auf 'Neue Gruppe (2)' klicken. Das System lässt Sie einen Namen für die Gruppe eingeben. Die Gruppen werden in alphabetischer und numerischer Reihenfolge angezeigt. Nach dem Ausfüllen des Gruppennamens klicken Sie auf 'Neue Vorlage (3)'.

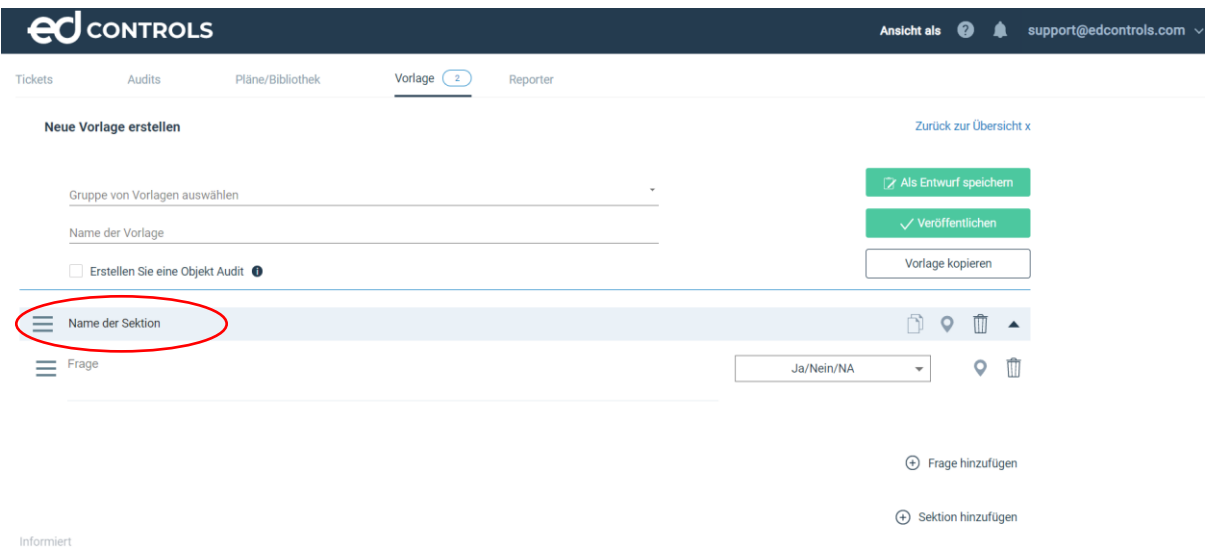

Auf dem neuen Bildschirm sehen Sie Ihre leere Vorlage. Das erste, was Sie tun müssen, ist den Namen Ihrer Vorlage zu ändern und die richtige Vorlagengruppe auszuwählen.

support@edcontrols.de UST-IDNR: DE815705375

**Dutchview IT GmbH TELEFON:** [+49 \(0\)2551 185 9881](tel:+49025511859881) **IBAN:** DE45 2806 9956 5013 1567 00 **GESCHÄFTSFÜHRER:** SUPPORT: [+49 \(0\)2551 185 9876](tel:+49025511859876) Grafschafter Volksbank 48565 Steinfurt info@edcontrols.de **BIC:** GENODEDF1NEV Michiel Otterloo

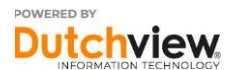

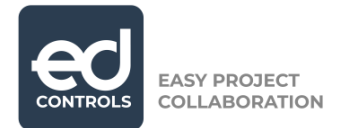

Als nächstes ändern Sie den Namen der Kategorie, indem Sie auf den Stift klicken, der unten eingekreist ist. Danach geben Sie eine Frage in das umlaufende Textfeld ein. Wenn Sie Ihre Frage eingegeben haben, können Sie auswählen, welche Art von Antwort Sie für Ihre Frage geben möchten.

Die Antwortmöglichkeiten sind:

Ja/Nein/NA

Eine Frage, die Sie nur auf 3 Arten beantworten können: Ja, nein oder nicht anwendbar (NA).

- Freie Texteingabe Eine Frage, die Sie mit Texteingabe beantworten können
- **Mehrfach**

Eine Multiple-Choice-Frage, bei der Sie mehrere Antworten auswählen können.

- **Einfach** Eine Multiple-Choice-Frage, bei der Sie eine Antwort auswählen können.
- Numerisch
	- Eine Frage, die Sie mit Zahlen beantworten müssen.
- **Datum**

Eine Frage, die Sie mit einem Datum beantworten müssen.

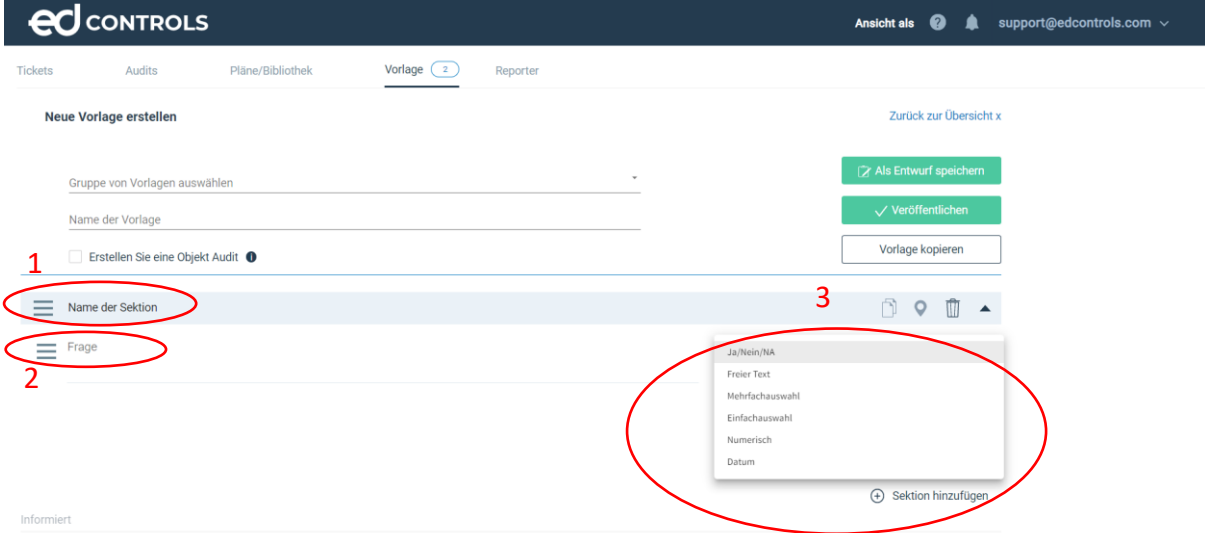

Jetzt können Sie weitermachen und zusätzliche Fragen und/oder Kategorien hinzufügen, indem Sie auf das "+" auf der rechten Seite klicken. Als nächstes können Sie festlegen, ob Sie die Duplizierung der Kategorie und ihrer Frage(n) während eines Audits aktivieren möchten oder nicht. Klicken Sie dazu auf die beiden Felder, die umkreist sind. Außerdem können Sie festlegen, dass die Person, die das Audit durchführt, Tickets für eine ganze Kategorie oder einzelne Fragen erstellen muss. Klicken Sie dazu auf den unten umkreisten Positionsstift für die Kategorie oder die Frage(n).

support@edcontrols.de UST-IDNR: DE815705375

**Dutchview IT GmbH TELEFON:** [+49 \(0\)2551 185 9881](tel:+49025511859881) **IBAN:** DE45 2806 9956 5013 1567 00 **GESCHÄFTSFÜHRER:** SUPPORT: [+49 \(0\)2551 185 9876](tel:+49025511859876) Grafschafter Volksbank 48565 Steinfurt info@edcontrols.de **BIC:** GENODEDF1NEV Michiel Otterloo

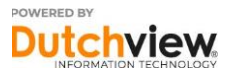

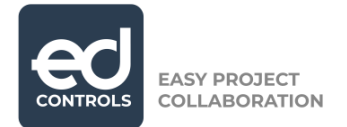

Wenn Sie mit den Kategorien und Fragen zufrieden sind, können Sie entscheiden, ob Sie einen Informierten hinzufügen möchten oder nicht. Ein Informierter kann später sehen, was im ausgeführten Audit vor sich geht, der Informierte kann nichts im Audit ändern oder hinzufügen.

Wenn Sie mit Ihrer Vorlage zufrieden sind und diese nutzen möchten, können Sie unten auf "Veröffentlichen" klicken. Wenn Sie sich noch nicht sicher sind und später Änderungen vornehmen möchten, können Sie auf 'Als Entwurf speichern' klicken, so dass Sie später wiederkommen und Ihre Vorlage ändern können.

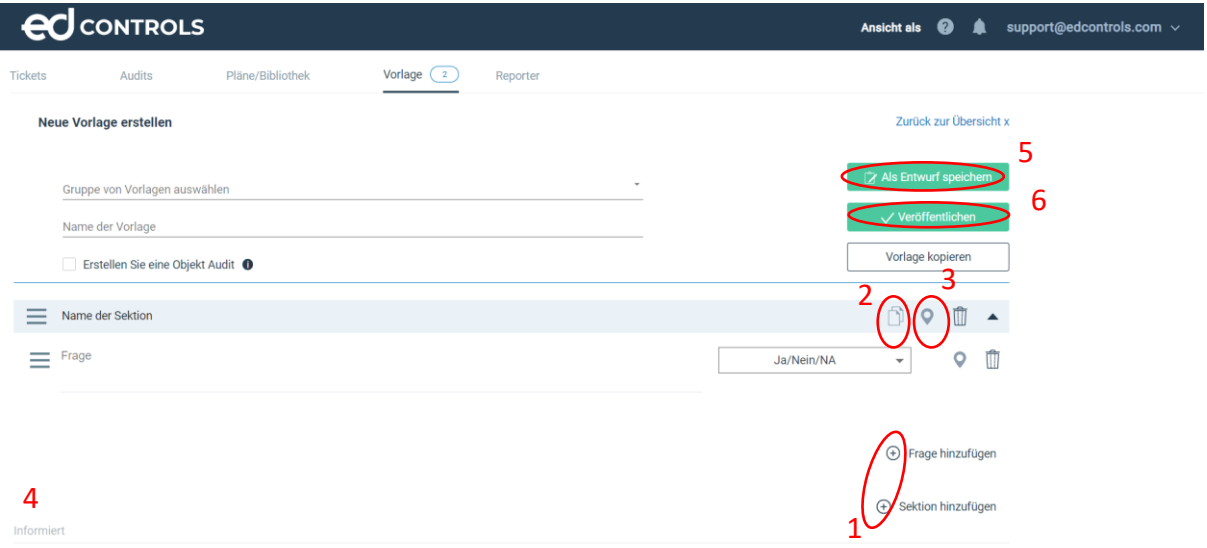

Wenn Sie Ihre Vorlage als Entwurf gespeichert haben, wird sie in der Übersicht mit 'Entwurf' gekennzeichnet. Wenn Sie mit der Arbeit an dieser Vorlage fortfahren möchten, können Sie auf den Titel der Vorlage oder auf den Stift auf der rechten Seite des Bildschirms klicken.

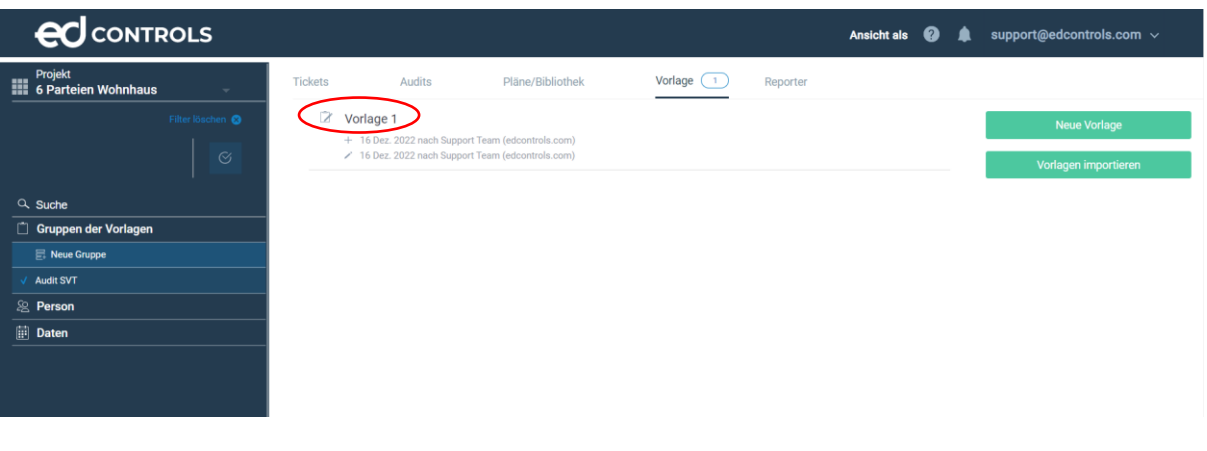

**Dutchview IT GmbH TELEFON:** [+49 \(0\)2551 185 9881](tel:+49025511859881) **IBAN:** DE45 2806 9956 5013 1567 00 **GESCHÄFTSFÜHRER:** Bahnhofstraße 35 **SUPPORT:** [+49 \(0\)2551 185 9876](tel:+49025511859876) Grafschafter Volksbank Rutger-Jan Loenen 48565 Steinfurt info@edcontrols.de **BIC:** GENODEDF1NEV Michiel Otterloo support@edcontrols.de UST-IDNR: DE815705375

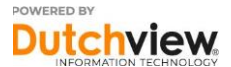

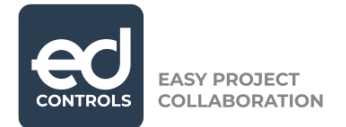

Sobald Sie Ihre Vorlage veröffentlicht haben, kann sie für Ihre Audits im Projekt verwendet werden. In Ihrer Liste der Vorlagen hat sie die Bezeichnung 'Veröffentlicht'. Sie können immer noch Änderungen an der Vorlage vornehmen, indem Sie auf den Stift auf der rechten Seite des Bildschirms klicken, aber beachten Sie, dass sich dadurch bereits begonnene Audits nicht ändern.

## <span id="page-4-0"></span>**1.2. Gruppen importieren**

Um eine bestehende Gruppe von Vorlagen in Ihr Projekt zu importieren, können Sie auf die untenstehende Schaltfläche klicken, die Sie nach dem Anklicken des Reiters' Vorlagen' finden.

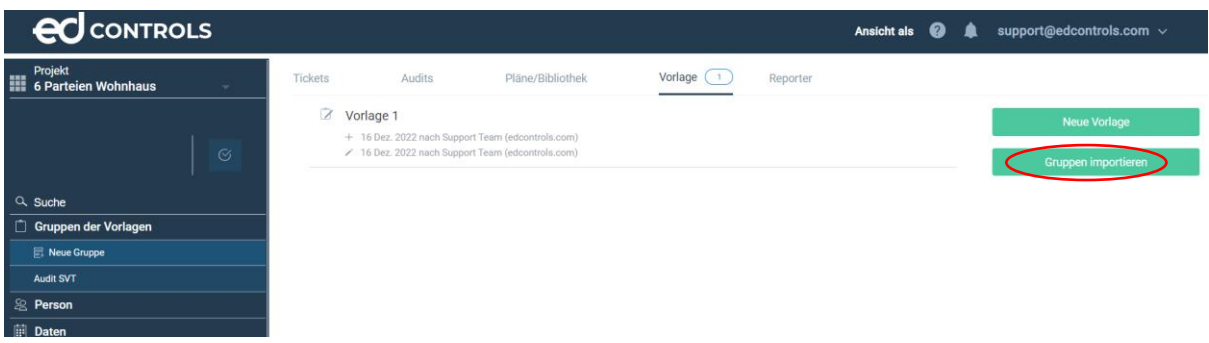

Das System zeigt Ihnen einen neuen Bildschirm mit Projekten an. Die Projekte, die Sie hier sehen können, sind diejenigen, in denen Sie erwähnt werden. Mit anderen Worten: Wenn Sie in einem Projekt nicht erwähnt werden, können Sie keine Gruppen importieren. Klicken Sie auf das Projekt, aus dem Sie eine Gruppe von Vorlagen importieren möchten.

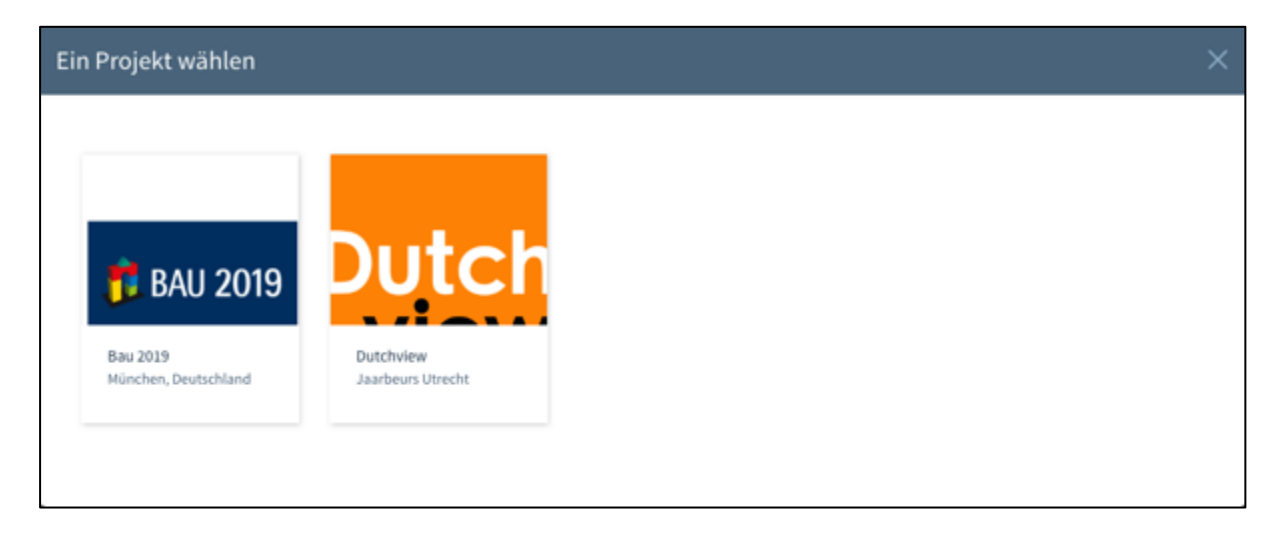

Auf dem nächsten Bildschirm erhalten Sie eine Übersicht über die Vorlagengruppen im ausgewählten Projekt. Wählen Sie eine oder mehrere Gruppen wie im Screenshot unten und klicken Sie auf Import.

support@edcontrols.de UST-IDNR: DE815705375

**Dutchview IT GmbH TELEFON:** [+49 \(0\)2551 185 9881](tel:+49025511859881) **IBAN:** DE45 2806 9956 5013 1567 00 **GESCHÄFTSFÜHRER:** SUPPORT: [+49 \(0\)2551 185 9876](tel:+49025511859876) Grafschafter Volksbank 48565 Steinfurt info@edcontrols.de **BIC:** GENODEDF1NEV Michiel Otterloo

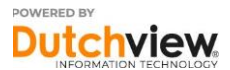

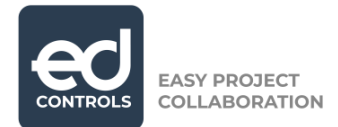

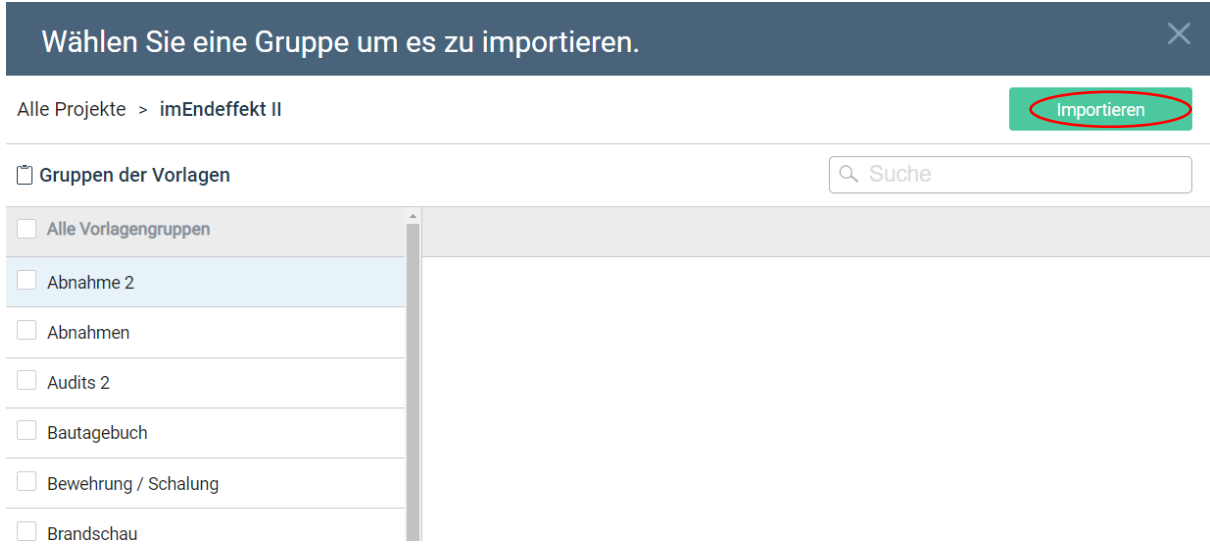

Das System importiert die von Ihnen ausgewählten Gruppen und präsentiert sie in der Übersicht mit den anderen Vorlagen. Die Vorlagen werden automatisch in alphabetischer Reihenfolge sortiert.

### <span id="page-5-0"></span>**1.3. Aus vorhandenen Vorlagen kopieren**

Um eine bestehende Vorlage innerhalb Ihres Projekts zu kopieren, beginnen Sie zunächst mit der Erstellung einer neuen Vorlage. Sie können dies tun, indem Sie auf die Schaltfläche oben auf Ihrem Bildschirm klicken.

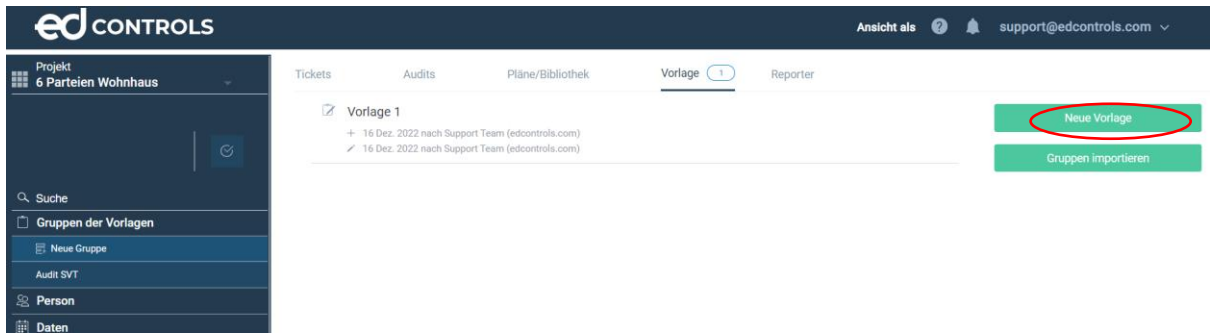

**Dutchview IT GmbH TELEFON:** [+49 \(0\)2551 185 9881](tel:+49025511859881) **IBAN:** DE45 2806 9956 5013 1567 00 **GESCHÄFTSFÜHRER:** Bahnhofstraße 35 *SUPPORT: [+49 \(0\)2551 185 9876](tel:+49025511859876)* Grafschafter Volksbank Rutger-Jan Loen<br>48565 Steinfurt info@edcontrols.de BIC: GENODEDFINEV Michiel Otterloo 48565 Steinfurt info@edcontrols.de BIC: GENODEDFINEV<br>Deutschland support@edcontrols.de UST-IDNR: DE81570537! support@edcontrols.de UST-IDNR: DE815705375

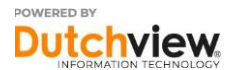

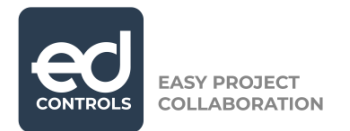

Im nächsten Fenster klicken Sie auf , Vorlage kopieren'.

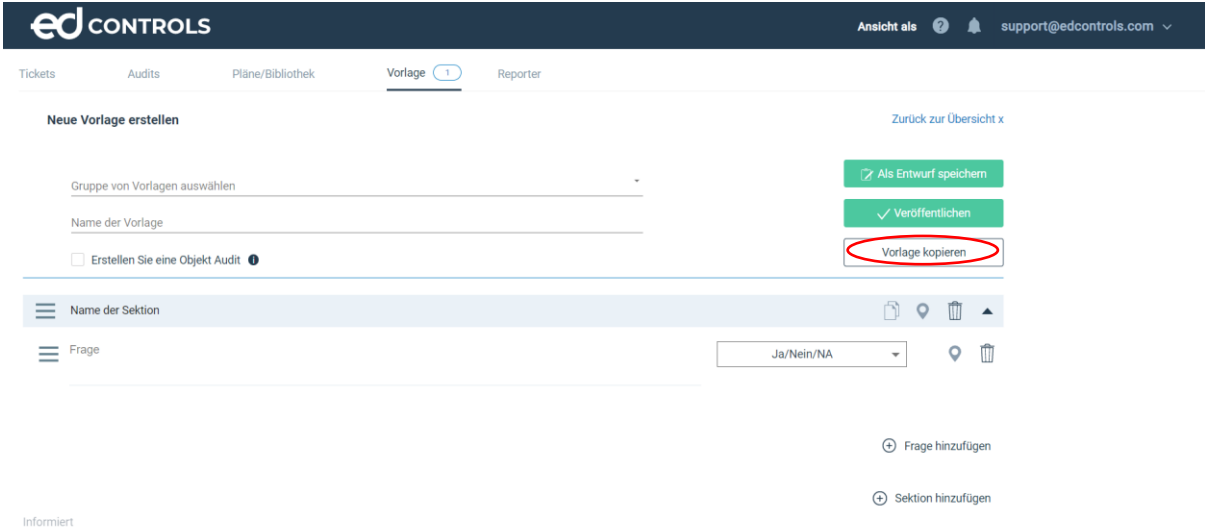

Auf dem nächsten Bildschirm bietet Ihnen das System die Möglichkeit, auszuwählen, welche Vorlage Sie kopieren möchten. Die Vorlagengruppen, die Sie sehen, sind diejenigen, die in Ihrem aktuellen Projekt verfügbar sind. Wenn Sie auf eine Vorlage klicken, wird sie sofort kopiert.

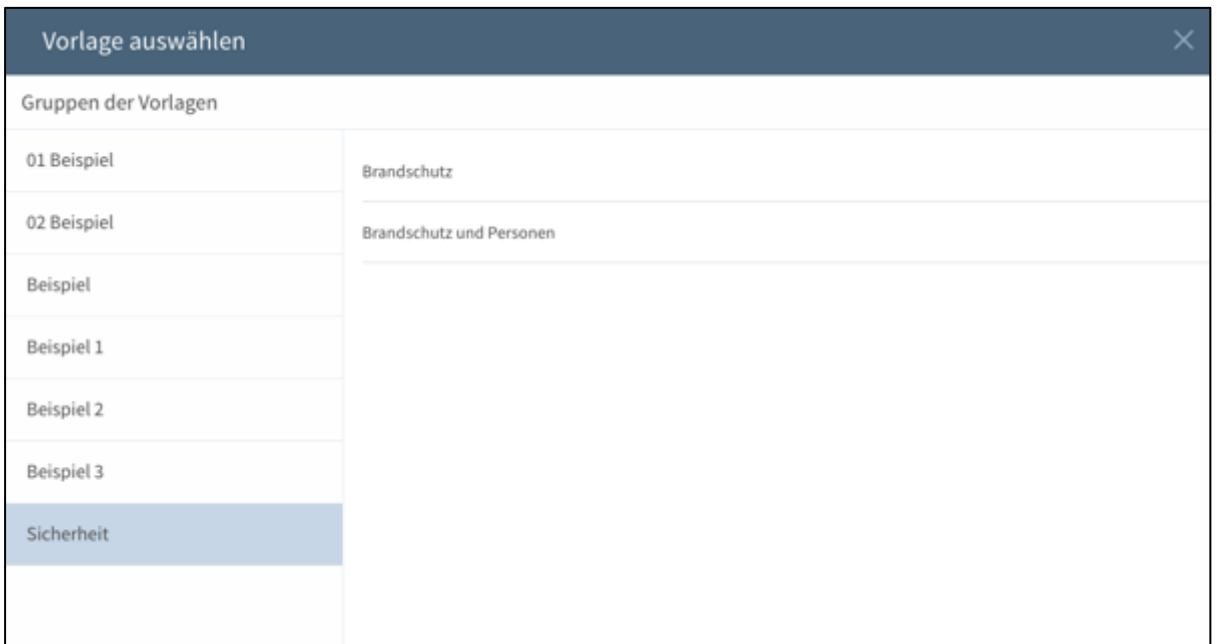

Auf dem nächsten Bildschirm sehen Sie die Kategorien und Fragen aus der kopierten Vorlage. Auf der linken Seite können Sie Kategorien und Fragen, die Sie kopieren möchten, auswählen und abwählen. Wenn Sie alle Inhalte ausgewählt haben, die Sie kopieren möchten, klicken Sie unten auf 'Hinzufügen'.

Deutschland support@edcontrols.de **UST-IDNR:** DE815705375

**Dutchview IT GmbH TELEFON:** [+49 \(0\)2551 185 9881](tel:+49025511859881) **IBAN:** DE45 2806 9956 5013 1567 00 **GESCHÄFTSFÜHRER:** Bahnhofstraße 35 **SUPPORT:** [+49 \(0\)2551 185 9876](tel:+49025511859876) Grafschafter Volksbank Rutger-Jan Loenen 48565 Steinfurt info@edcontrols.de **BIC:** GENODEDF1NEV Michiel Otterloo

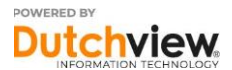

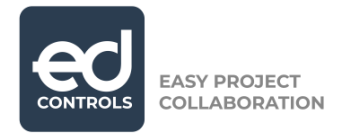

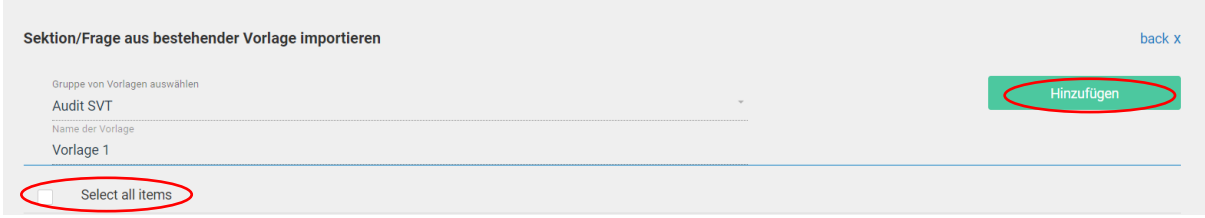

Auf der nächsten Seite können Sie fortfahren und die Erstellung Ihrer Vorlage wie bei einer neuen Vorlage abschließen. Sie können die Vorlage als Entwurf speichern oder veröffentlichen.

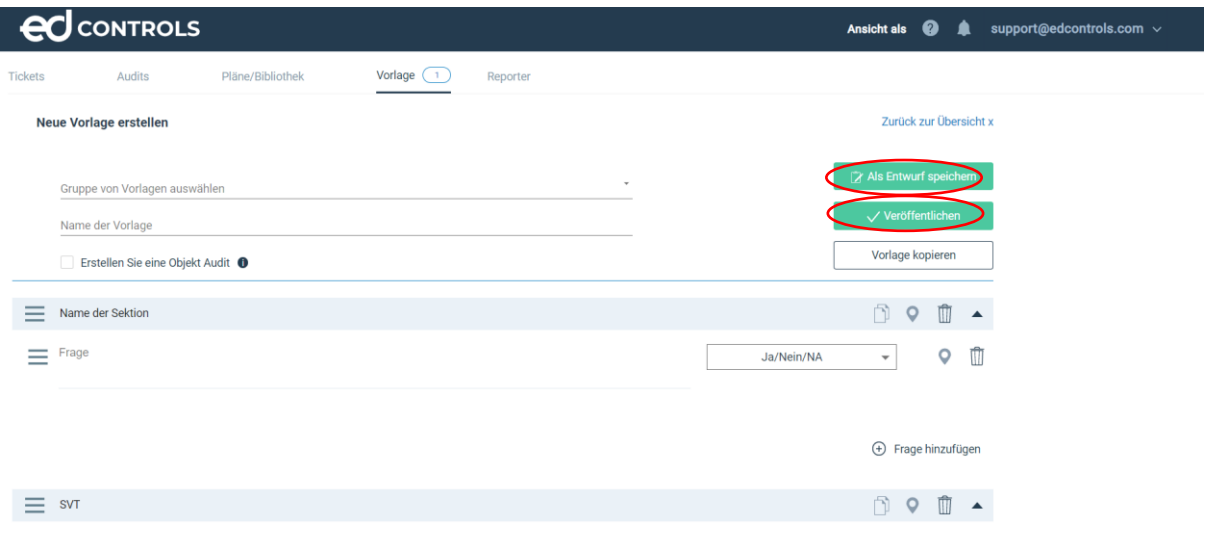

**Dutchview IT GmbH TELEFON:** [+49 \(0\)2551 185 9881](tel:+49025511859881) **IBAN:** DE45 2806 9956 5013 1567 00 **GESCHÄFTSFÜHRER:** Bahnhofstraße 35 **SUPPORT:** [+49 \(0\)2551 185 9876](tel:+49025511859876) Grafschafter Volksbank Rutger-Jan Loenen 48565 Steinfurt info@edcontrols.de **BIC:** GENODEDF1NEV Michiel Otterloo Deutschland support@edcontrols.de **UST-IDNR:** DE815705375

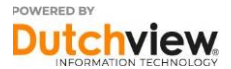

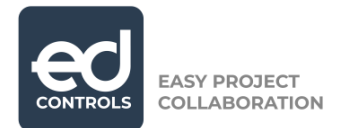

# <span id="page-8-0"></span>**2. Ein Audit ausführen**

In Ed Controls können Sie ein Audit auf Ihren mobilen Geräten durchführen. Nach dem Einloggen in die mobile Anwendung von Ed Controls und dem Herunterladen des Projektes, in dem Sie arbeiten möchten, gehen Sie auf die Registerkarte Audits und tippen Sie auf das Hamburger-Menü-Symbol.

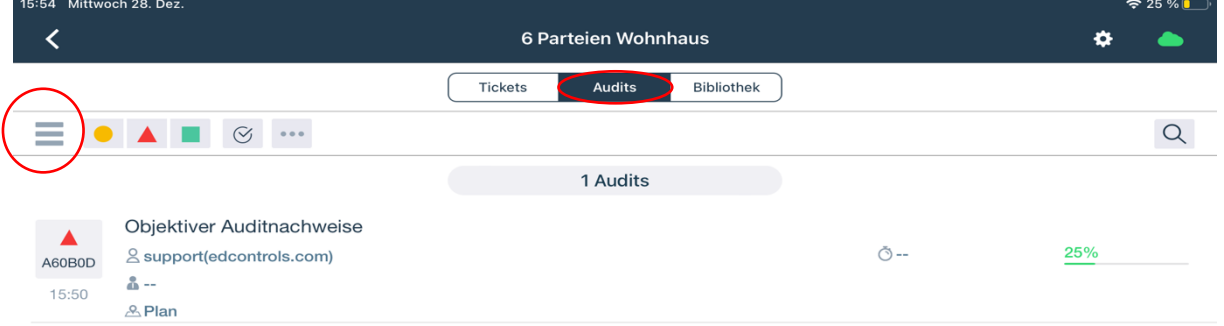

Nun werden die von Ihnen erstellten Vorlagen auf der linken Seite angezeigt. Wenn Sie auf die Gruppe tippen, die Sie verwenden möchten, können Sie die Vorlage auswählen, die Sie für Ihr Audit verwenden möchten.

Im kleineren Screenshot sehen Sie, dass das System bei der ersten Auswahl einer Vorlage die Fragen der Vorlage vor Voransicht anzeigt.

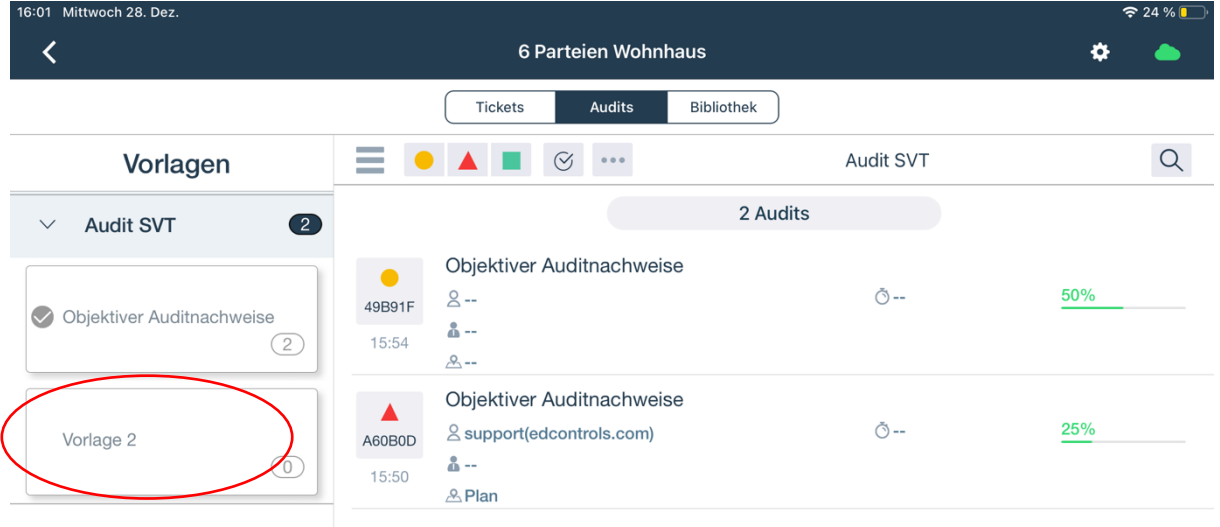

Bahnhofstraße 35 **SUPPORT:** [+49 \(0\)2551 185 9876](tel:+49025511859876) Grafschafter Volksbank Rutger-Jan Loenen 48565 Steinfurt info@edcontrols.de **BIC:** GENODEDF1NEV Michiel Otterloo support@edcontrols.de UST-IDNR: DE815705375

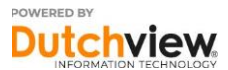

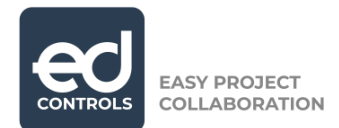

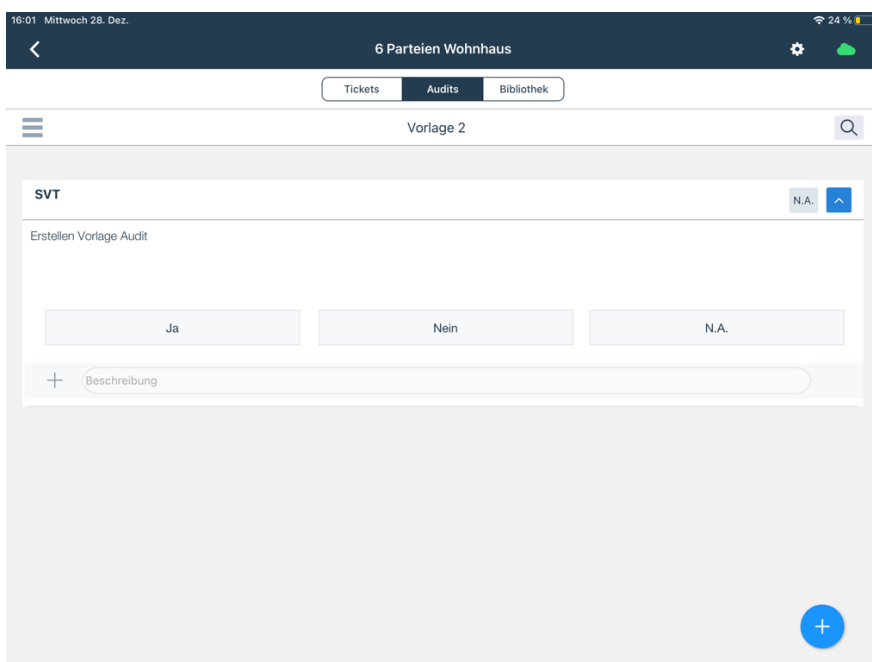

Um ein Audit zu starten, tippen Sie auf die blaue Schaltfläche in der unteren rechten Ecke.

**Dutchview IT GmbH TELEFON:** [+49 \(0\)2551 185 9881](tel:+49025511859881) **IBAN:** DE45 2806 9956 5013 1567 00 **GESCHÄFTSFÜHRER:** Bahnhofstraße 35 **SUPPORT:** [+49 \(0\)2551 185 9876](tel:+49025511859876) Grafschafter Volksbank Rutger-Jan Loenen 48565 Steinfurt info@edcontrols.de **BIC:** GENODEDF1NEV Michiel Otterloo Deutschland support@edcontrols.de **UST-IDNR:** DE815705375

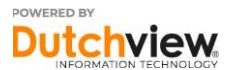

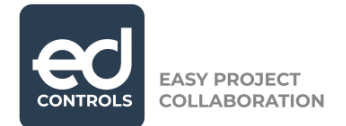

#### Objekt

Objekt-Audits basieren auf Tickets. In der Praxis bedeutet dies, dass das Audit auf einem festen Standort und nicht auf einem ganzen Gebiet basiert.

#### Gebiet

Gebietsaudits basieren auf Plänen. In der Praxis bedeutet dies, dass das Audit nicht auf einem festen Standort, sondern auf einem ganzen Gebiet stattfindet.

# <span id="page-10-0"></span>**2.2. Gebiets-Audit**

Wenn Sie das Gebiets-Audit auswählen, erscheint der folgende Bildschirm. Hier können Sie eine verantwortliche und informierte Person für die Ausführung Ihres Audits sowie ein Fälligkeitsdatum angeben. Darüber hinaus können Sie durch Anklicken des umkreisten Buttons die Pläne auswählen, auf denen Sie Ihr Audit ausführen möchten.

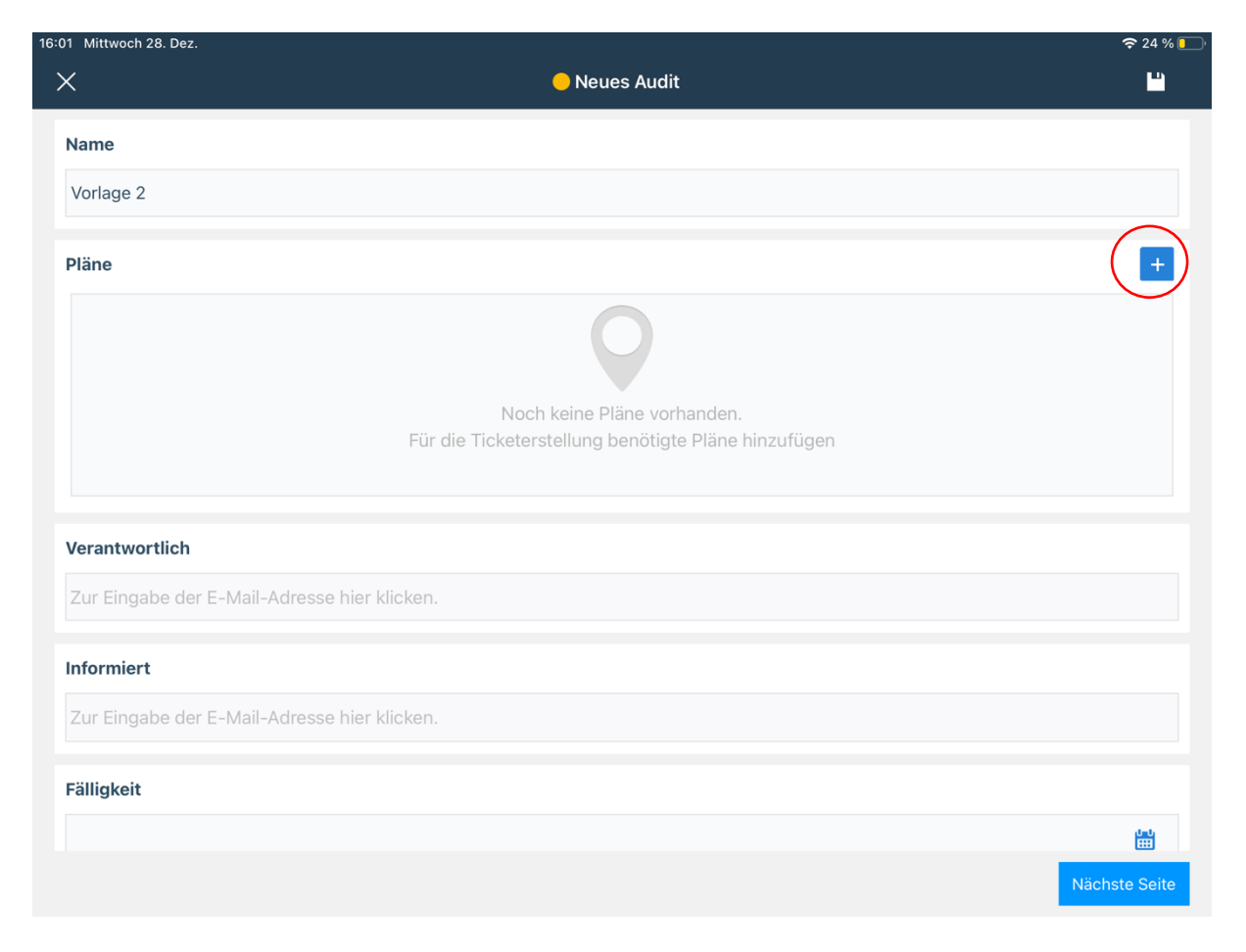

**Dutchview IT GmbH TELEFON:** [+49 \(0\)2551 185 9881](tel:+49025511859881) **IBAN:** DE45 2806 9956 5013 1567 00 **GESCHÄFTSFÜHRER:** SUPPORT: [+49 \(0\)2551 185 9876](tel:+49025511859876) Grafschafter Volksbank 48565 Steinfurt info@edcontrols.de **BIC:** GENODEDF1NEV Michiel Otterloo support@edcontrols.de UST-IDNR: DE815705375

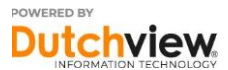

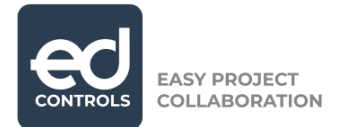

Im nächsten Bildschirm sehen Sie eine Übersicht über alle Gruppen von Plänen, die in Ihrem Projekt verfügbar sind. Wenn Sie eine Gruppe ausklappen, können Sie auf einen Plan tippen, um ihn auszuwählen. Nachdem Sie einen Plan ausgewählt haben, erscheint hinter dem Namen des Plans ein Häkchen-Symbol. Wenn Sie alle Pläne ausgewählt haben, gehen Sie zurück, indem Sie auf die Schaltfläche "Zurück" in der linken oberen Ecke tippen.

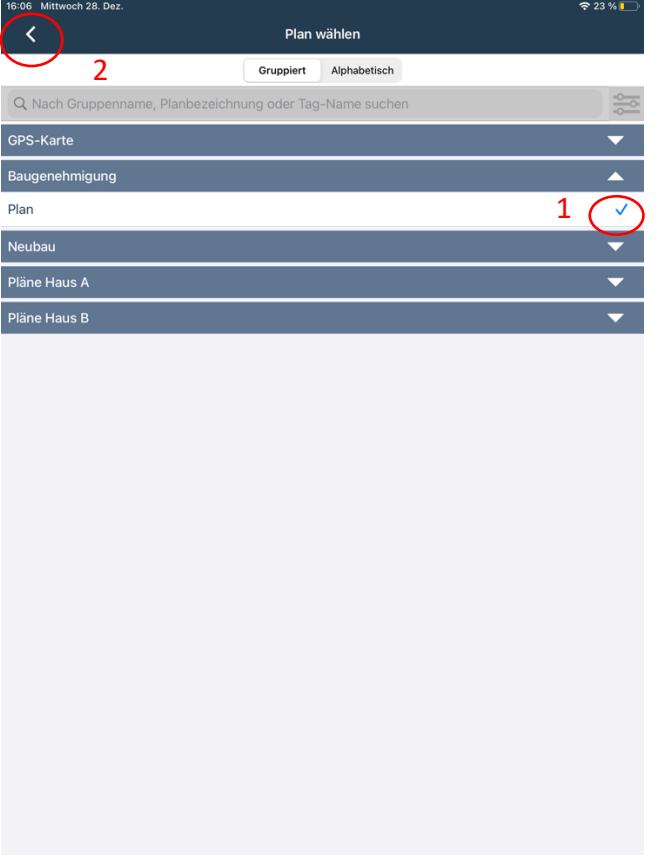

**Dutchview IT GmbH TELEFON:** [+49 \(0\)2551 185 9881](tel:+49025511859881) **IBAN:** DE45 2806 9956 5013 1567 00 **GESCHÄFTSFÜHRER:** Bahnhofstraße 35 *SUPPORT: [+49 \(0\)2551 185 9876](tel:+49025511859876)* Grafschafter Volksbank Rutger-Jan Loen<br>48565 Steinfurt info@edcontrols.de BIC: GENODEDFINEV Michiel Otterloo 48565 Steinfurt info@edcontrols.de BIC: GENODEDFINEV<br>Deutschland support@edcontrols.de UST-IDNR: DE81570537! support@edcontrols.de UST-IDNR: DE815705375

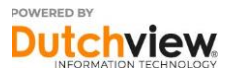

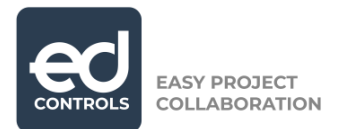

Der Plan befindet sich nun in der Übersicht Ihres Audits. Klicken Sie auf Weiter, um das Audit zu starten.

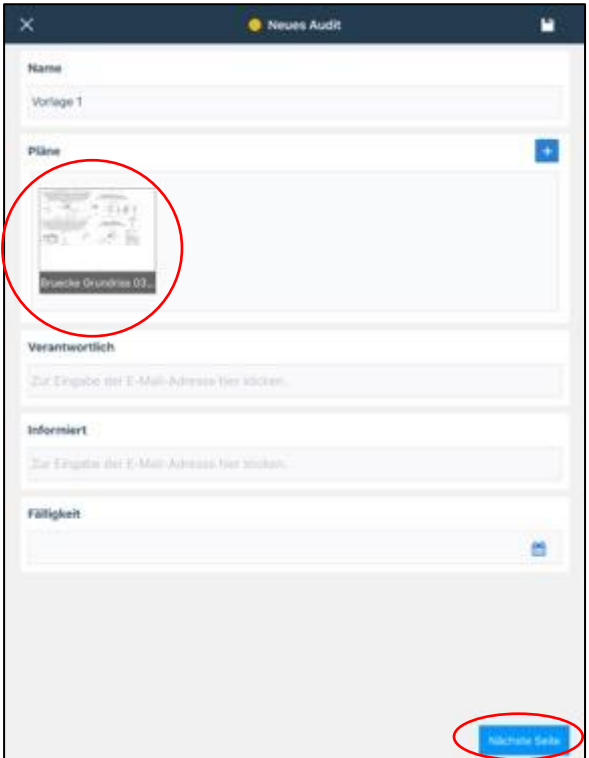

Dieser Bildschirm ist Ihr gestartetes Audit. Sie können die Fragen beantworten, indem Sie auf die Antwortmöglichkeiten tippen oder die Antworten eingeben. Sie können Tickets zu Fragen hinzufügen, indem Sie auf das unten eingekreiste Standortsymbol klicken.

**Dutchview IT GmbH TELEFON:** [+49 \(0\)2551 185 9881](tel:+49025511859881) **IBAN:** DE45 2806 9956 5013 1567 00 **GESCHÄFTSFÜHRER:** Bahnhofstraße 35 **SUPPORT:** [+49 \(0\)2551 185 9876](tel:+49025511859876) Grafschafter Volksbank Rutger-Jan Loen<br>48565 Steinfurt info@edcontrols.de BIC: GENODEDFINEV Michiel Otterloo 48565 Steinfurt info@edcontrols.de BIC: GENODEDFINEV<br>Deutschland support@edcontrols.de UST-IDNR: DE81570537! support@edcontrols.de UST-IDNR: DE815705375

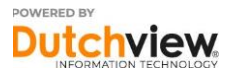

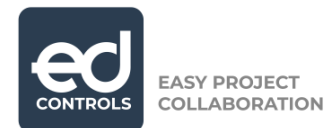

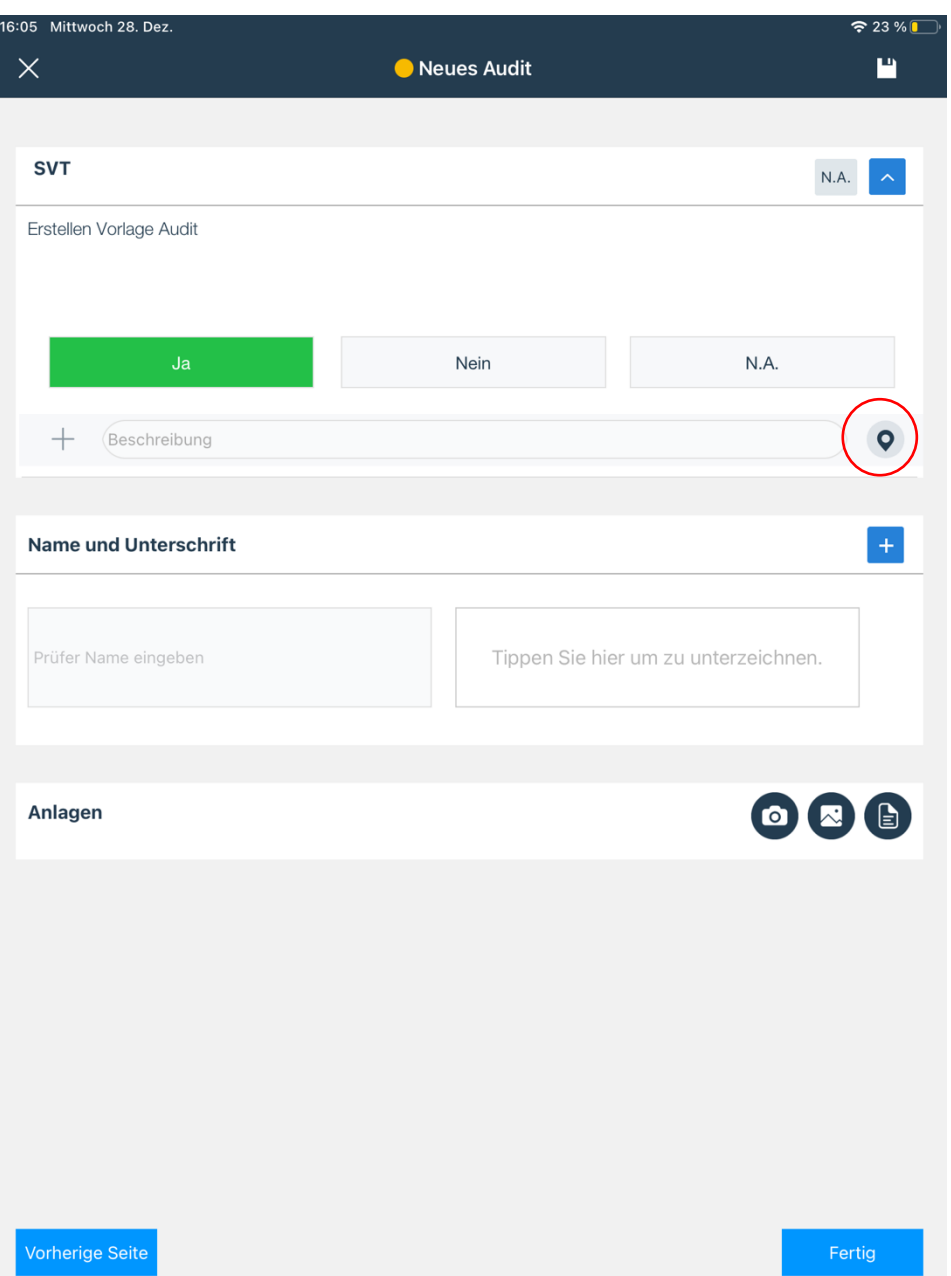

Im nächsten Bildschirm haben Sie die Möglichkeit, ein bestehendes Ticket zur Frage hinzuzufügen, indem Sie auf das Ticket klicken und es wie unten abgebildet auswählen oder ein neues Ticket erstellen. Wenn Sie das Ticket, das Sie hinzufügen möchten, hinzugefügt haben, gehen Sie zurück, indem Sie oben rechts in der Ecke auf "Fertig" klicken.

Bahnhofstraße 35 **SUPPORT:** [+49 \(0\)2551 185 9876](tel:+49025511859876) Grafschafter Volksbank Rutger-Jan Loenen 48565 Steinfurt info@edcontrols.de **BIC:** GENODEDF1NEV Michiel Otterloo Deutschland support@edcontrols.de **UST-IDNR:** DE815705375

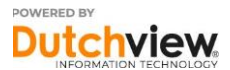

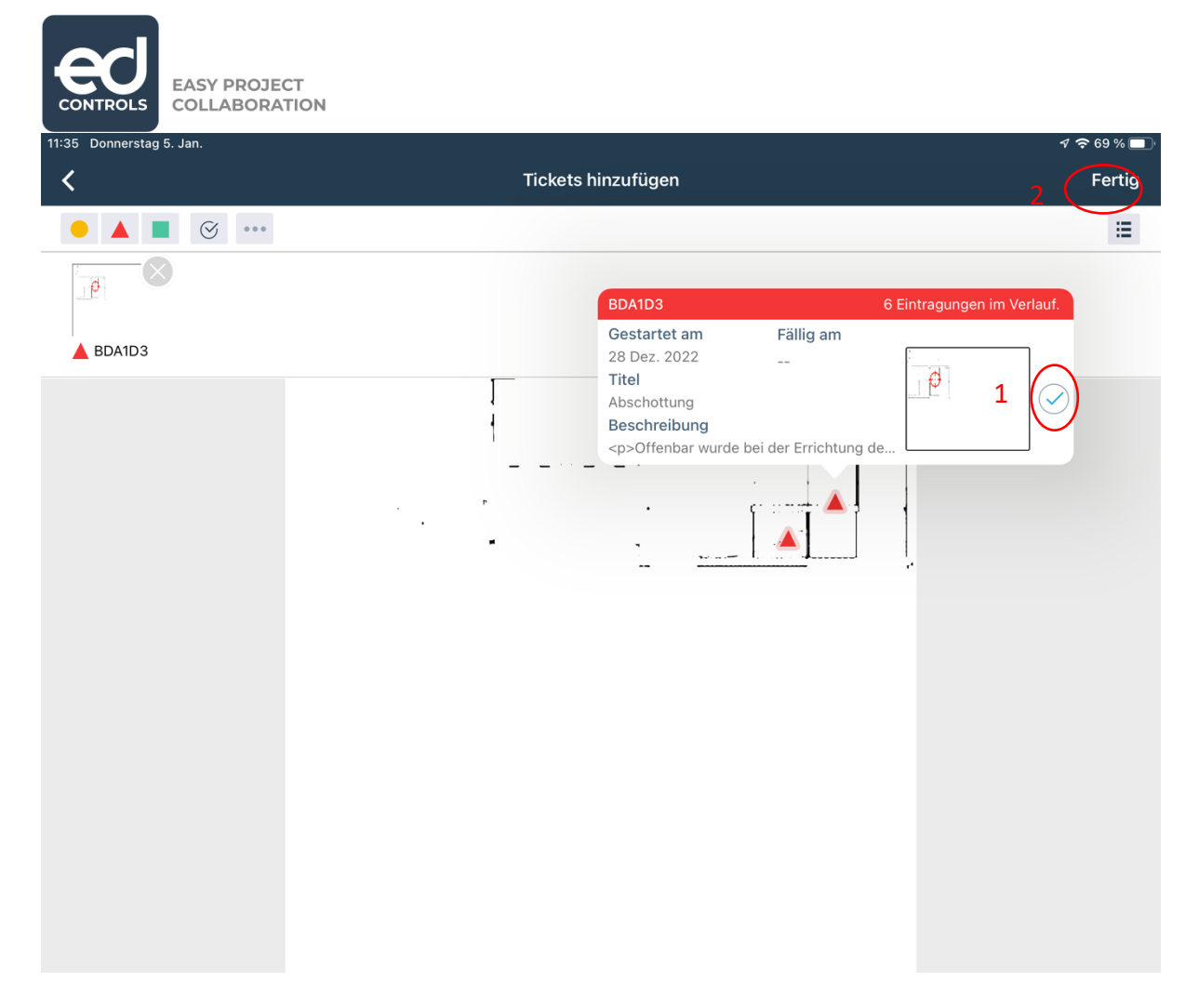

Wenn Sie einer Frage ein Ticket hinzugefügt haben, wird dieses wie folgt angezeigt. Die Zahl basiert auf der Anzahl der hinzugefügten Tickets.

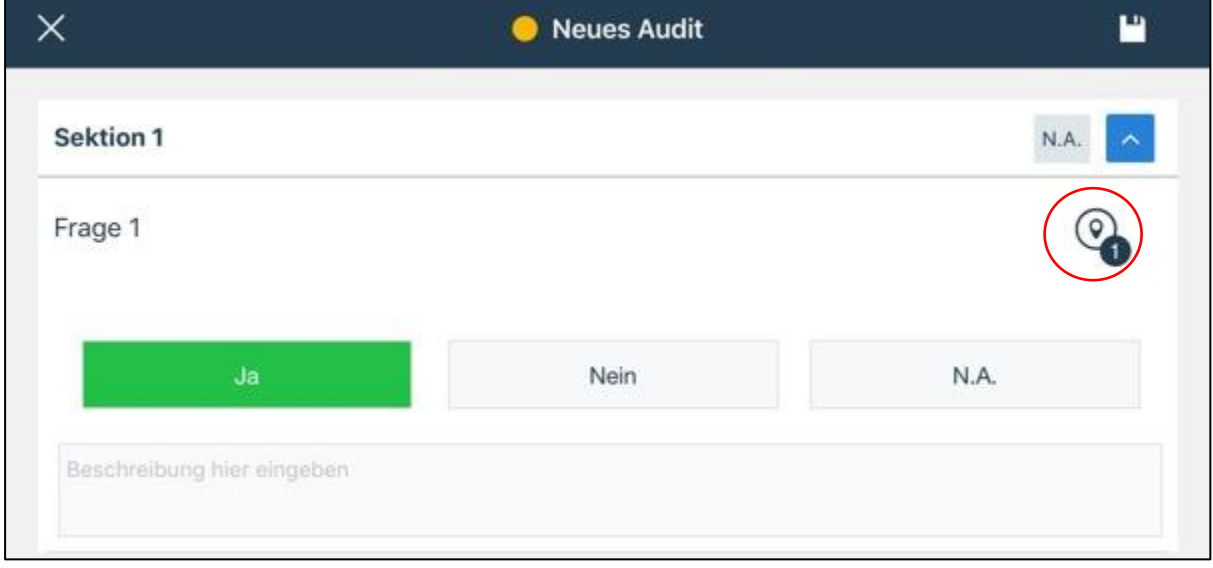

Bahnhofstraße 35 *SUPPORT: [+49 \(0\)2551 185 9876](tel:+49025511859876)* Grafschafter Volksbank Rutger-Jan Loen<br>48565 Steinfurt info@edcontrols.de BIC: GENODEDFINEV Michiel Otterloo 48565 Steinfurt info@edcontrols.de BIC: GENODEDFINEV<br>Deutschland support@edcontrols.de UST-IDNR: DE81570537! support@edcontrols.de UST-IDNR: DE815705375

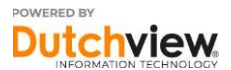

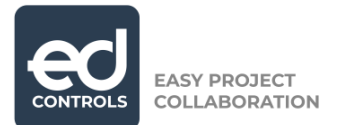

Wenn Sie mit allen Fragen in Ihrem Audit fertig sind, können Sie das Audit abschließen, indem Sie auf das untenstehende Feld tippen. Wenn Sie weitere Namen und Signaturen hinzufügen möchten, tippen Sie auf die blaue Schaltfläche mit dem Pluszeichen. Nachdem Sie das Audit unterzeichnet haben, können Sie in der rechten unteren Ecke auf "Fertig" stellen tippen.

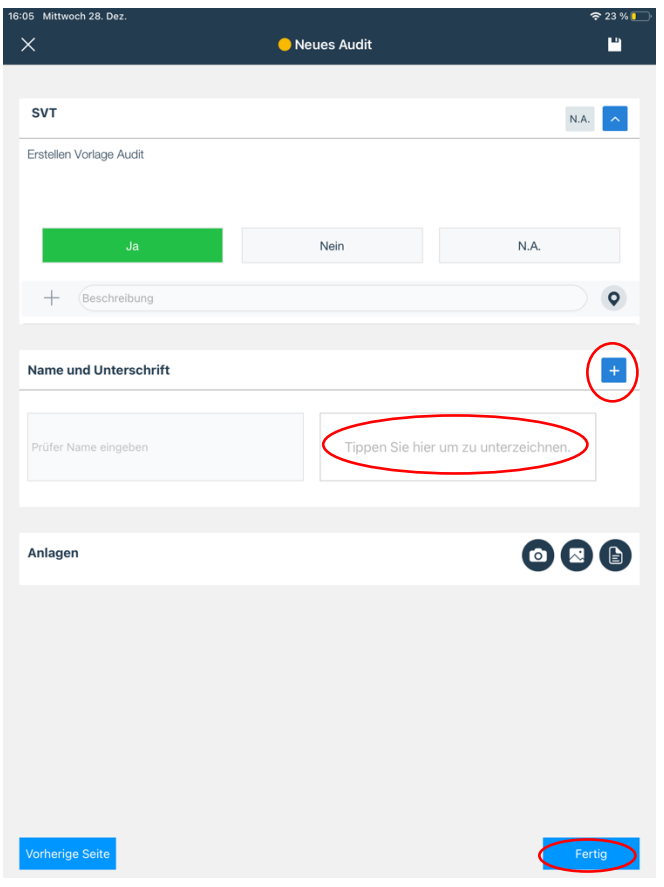

Das abgeschlossene Audit wird in der Übersicht wie folgt angezeigt.

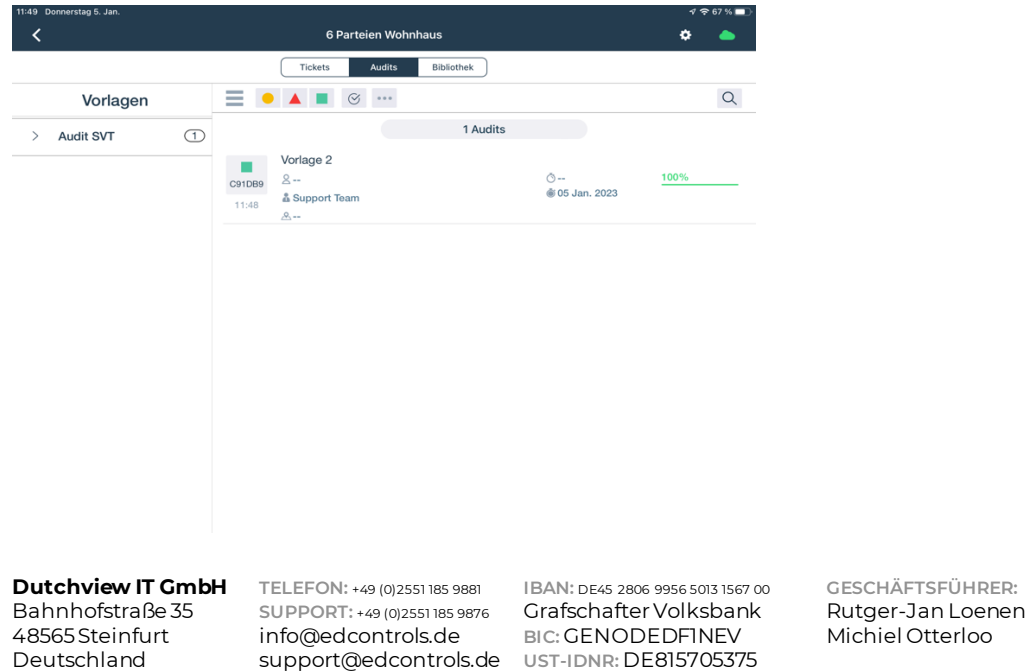

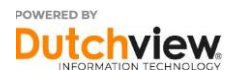

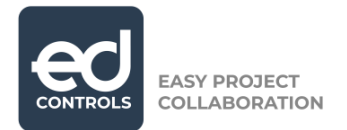

# <span id="page-16-0"></span>**2.1. Objekt-Audit**

Wenn Sie sich für die Durchführung eines Objekt-Audits entscheiden, müssen Sie entweder ein Ticket auswählen oder erstellen, auf dem Ihr Audit basieren soll.

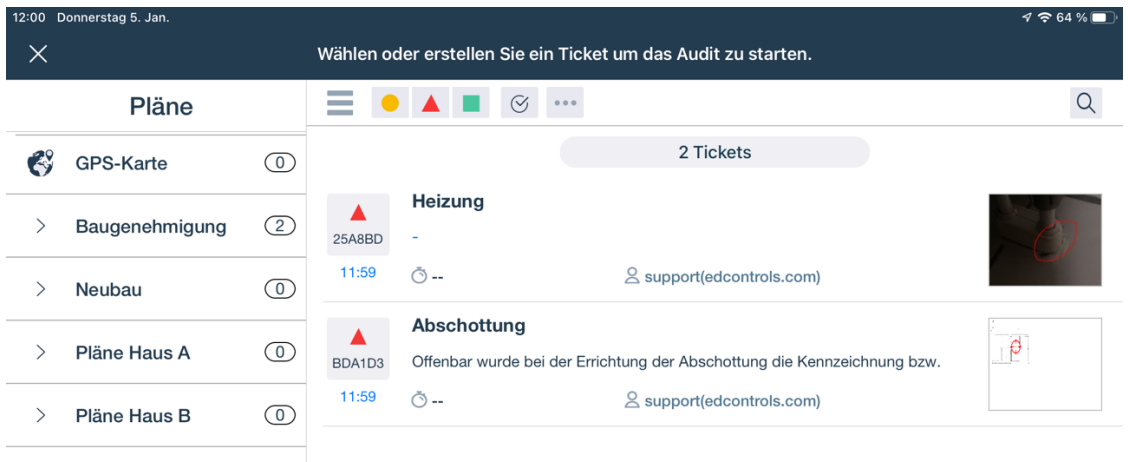

Nachdem Sie ein Ticket ausgewählt oder erstellt haben, erhalten Sie die folgende Übersicht über Ihr Audit. Sie können den Namen des Audits ändern, einen Verantwortlichen und/oder Informierten und ein Fälligkeitsdatum hinzufügen. Klicken Sie auf Weiter in der unteren rechten Ecke, um das Audit durchzuführen.

**Dutchview IT GmbH TELEFON:** [+49 \(0\)2551 185 9881](tel:+49025511859881) **IBAN:** DE45 2806 9956 5013 1567 00 **GESCHÄFTSFÜHRER:** Bahnhofstraße 35 *SUPPORT: [+49 \(0\)2551 185 9876](tel:+49025511859876)* Grafschafter Volksbank Rutger-Jan Loen<br>48565 Steinfurt info@edcontrols.de BIC: GENODEDFINEV Michiel Otterloo 48565 Steinfurt info@edcontrols.de BIC: GENODEDFINEV<br>Deutschland support@edcontrols.de UST-IDNR: DE81570537! support@edcontrols.de UST-IDNR: DE815705375

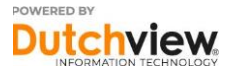

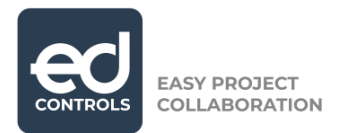

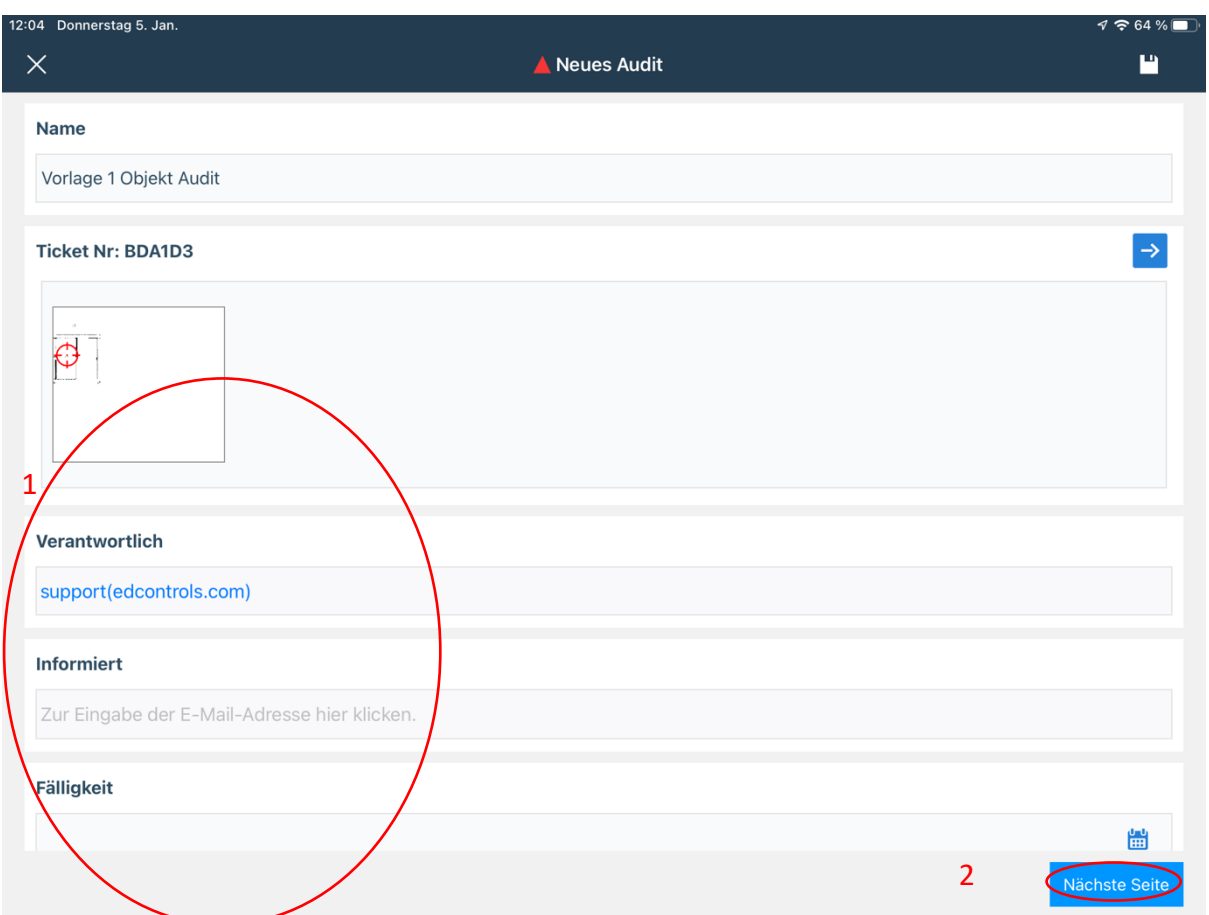

Im Audit können Sie die Fragen entsprechend beantworten und eine Signatur in das untenstehende Feld einfügen. Wenn Sie mehrere Namen und Signaturen hinzufügen möchten, tippen Sie auf die blaue Schaltfläche mit dem Pluszeichen. Wenn Sie mit dem Audit fertig sind, klicken Sie auf "Fertig" stellen in der rechten unteren Ecke.

**Dutchview IT GmbH TELEFON:** [+49 \(0\)2551 185 9881](tel:+49025511859881) **IBAN:** DE45 2806 9956 5013 1567 00 **GESCHÄFTSFÜHRER:** Bahnhofstraße 35 **SUPPORT:** [+49 \(0\)2551 185 9876](tel:+49025511859876) Grafschafter Volksbank Rutger-Jan Loen<br>
48565 Steinfurt info@edcontrols.de BIC: GENODEDFINEV Michiel Otterloo 48565 Steinfurt info@edcontrols.de BIC: GENODEDFINEV<br>Deutschland support@edcontrols.de UST-IDNR: DE81570537! support@edcontrols.de UST-IDNR: DE815705375

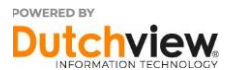

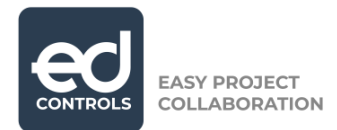

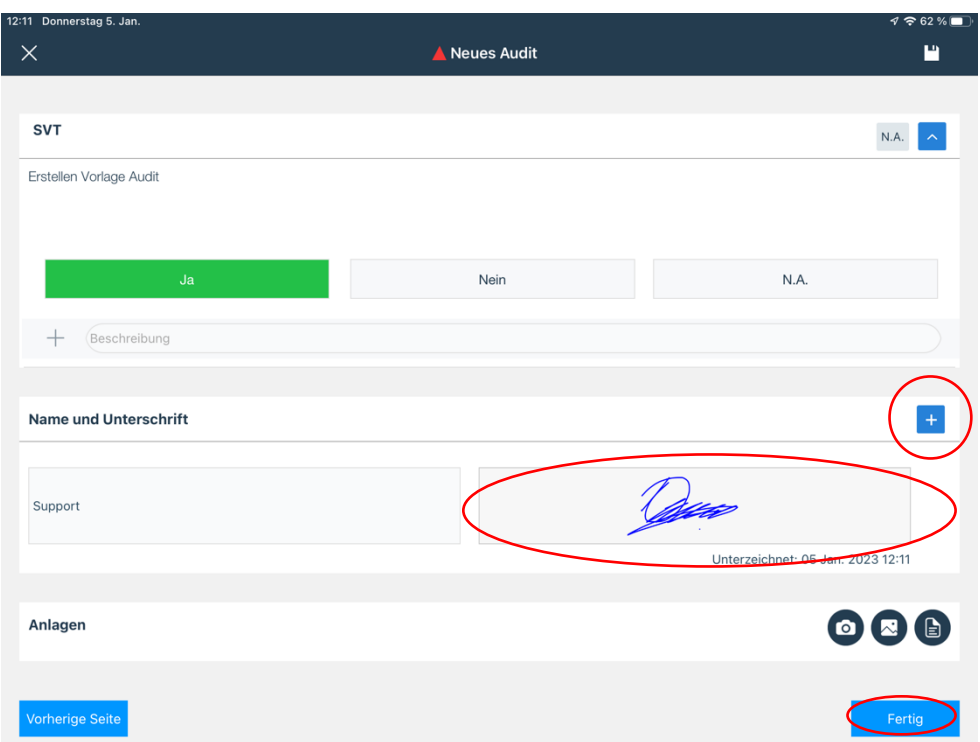

Nach Abschluss des Objekt-Audits erscheint es in der Übersicht wie unten beschrieben.

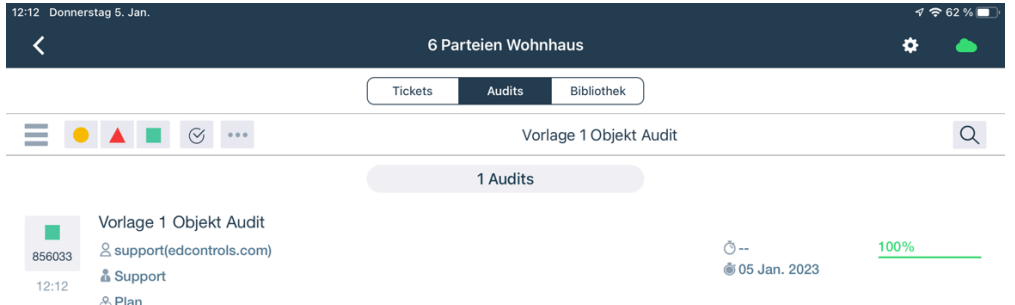

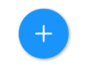

Bahnhofstraße 35 **SUPPORT:** [+49 \(0\)2551 185 9876](tel:+49025511859876) Grafschafter Volksbank Rutger-Jan Loenen 48565 Steinfurt info@edcontrols.de **BIC:** GENODEDF1NEV Michiel Otterloo Deutschland support@edcontrols.de **UST-IDNR:** DE815705375

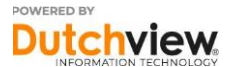

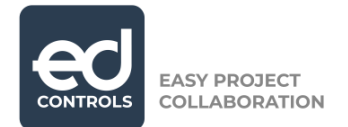

# <span id="page-19-0"></span>**3. Ein Audit exportieren**

In Ed Controls können Sie Audits über die Webumgebung und die mobile Anwendung exportieren.

### <span id="page-19-1"></span>**3.1. Web**

Nach dem Einloggen auf web.edcontrols.com und dem Öffnen des Projektes, an dem Sie arbeiten möchten, gehen Sie auf die Registerkarte Audits.

Sie können ein oder mehrere Audits auswählen, indem Sie auf die Kontrollkästchen klicken, die unten eingekreist sind. Wenn Sie auf die Schaltfläche Export in der rechten oberen Ecke klicken, können Sie Ihre Auswahl exportieren.

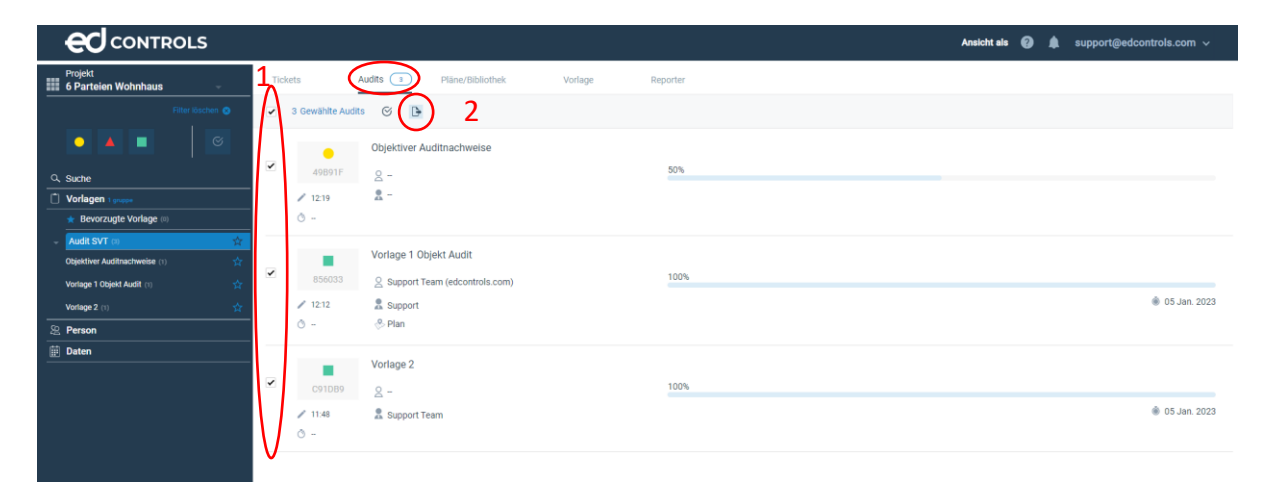

Im nächsten Bildschirm können Sie das Layout Ihres Exports auswählen. Standardmäßig bietet Ihnen Ed Controls das Standard-, Detail- und Excel-Layout zum Exportieren an. Nachdem Sie Ihr Layout ausgewählt haben, können Sie auf 'An mich senden' klicken.

**Dutchview IT GmbH TELEFON:** [+49 \(0\)2551 185 9881](tel:+49025511859881) **IBAN:** DE45 2806 9956 5013 1567 00 **GESCHÄFTSFÜHRER:** Bahnhofstraße 35 **SUPPORT:** [+49 \(0\)2551 185 9876](tel:+49025511859876) Grafschafter Volksbank Rutger-Jan Loenen 48565 Steinfurt info@edcontrols.de **BIC:** GENODEDF1NEV Michiel Otterloo support@edcontrols.de UST-IDNR: DE815705375

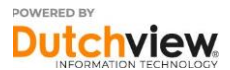

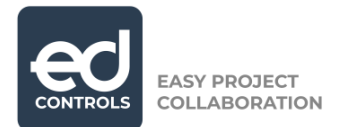

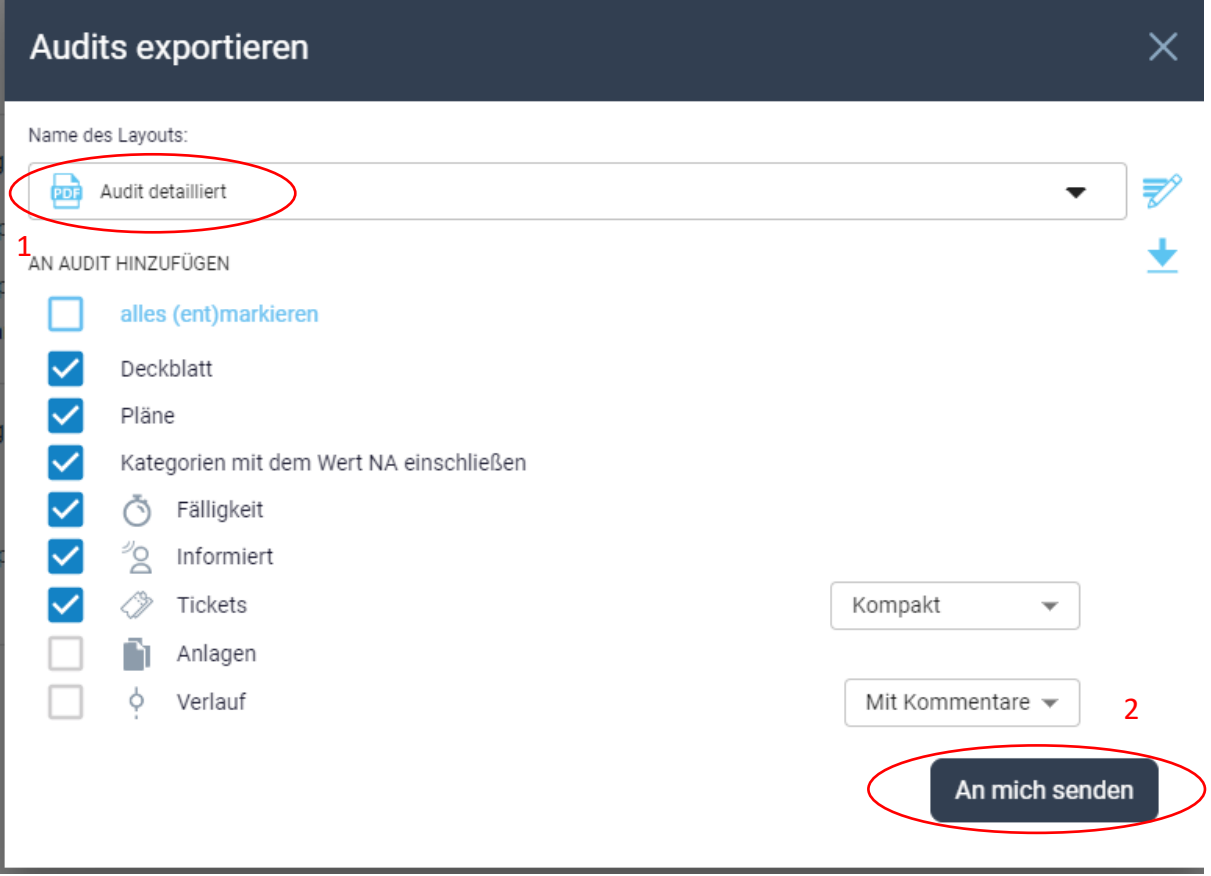

Der von Ihnen ausgewählte Export wird Ihnen per E-Mail zugesandt, welcher aber auch in Ihrem Benachrichtigungsbildschirm verfügbar ist. Sie finden den Benachrichtigungsbildschirm neben Ihrer E-Mail-Adresse oben auf dem Bildschirm. Wenn Ihre Benachrichtigung grau ist, arbeitet das System an Ihrer Anfrage. Wenn Ihre Benachrichtigung grün wird, ist Ihr Export verfügbar.

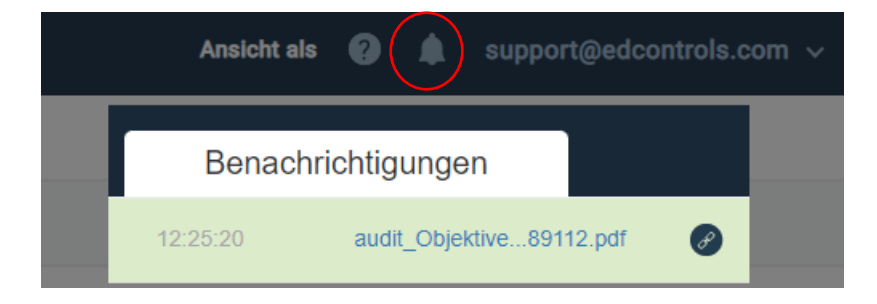

Bahnhofstraße 35 *SUPPORT: [+49 \(0\)2551 185 9876](tel:+49025511859876)* Grafschafter Volksbank Rutger-Jan Loen<br>48565 Steinfurt info@edcontrols.de BIC: GENODEDFINEV Michiel Otterloo 48565 Steinfurt info@edcontrols.de BIC: GENODEDFINEV<br>Deutschland support@edcontrols.de UST-IDNR: DE81570537! support@edcontrols.de UST-IDNR: DE815705375

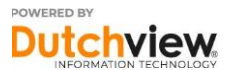

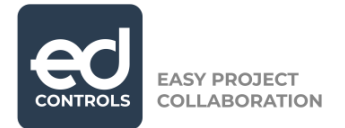

## <span id="page-21-0"></span>**3.1.1. Eigenes Layout erstellen**

Wenn Sie ein eigenes Layout für den Export von Audits erstellen möchten, klicken Sie nach der Auswahl Ihrer Audits auf die Schaltfläche Export. Im folgenden Bildschirm können Sie auswählen, was Sie zu Ihren Audits hinzufügen möchten. Wenn Sie mit Ihrer Auswahl zufrieden sind, können Sie auf den nach unten gerichteten Pfeil klicken.

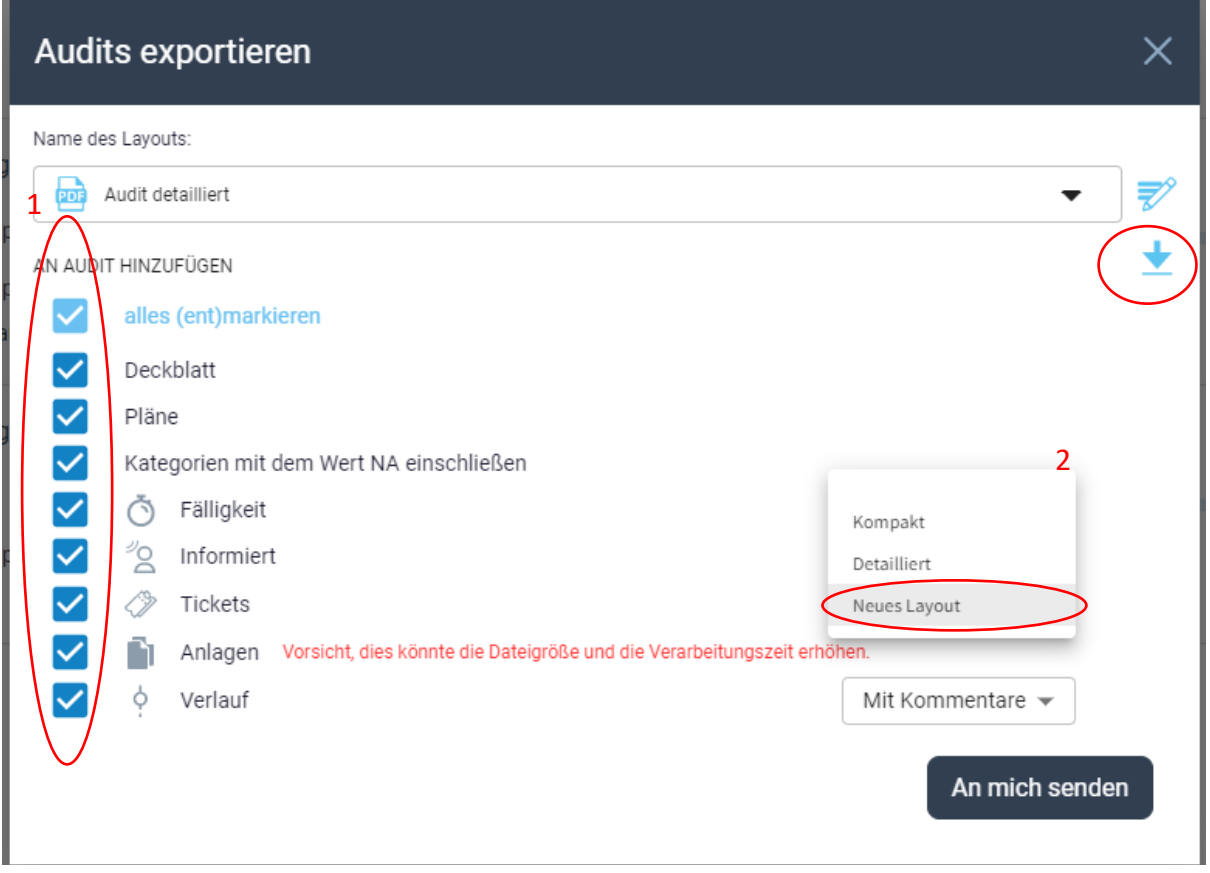

Im nächsten Fenster können Sie Ihrem eigenen Layout einen Namen geben. Wenn Sie einen Namen eingegeben haben, klicken Sie zum Fortfahren auf "Speichern".

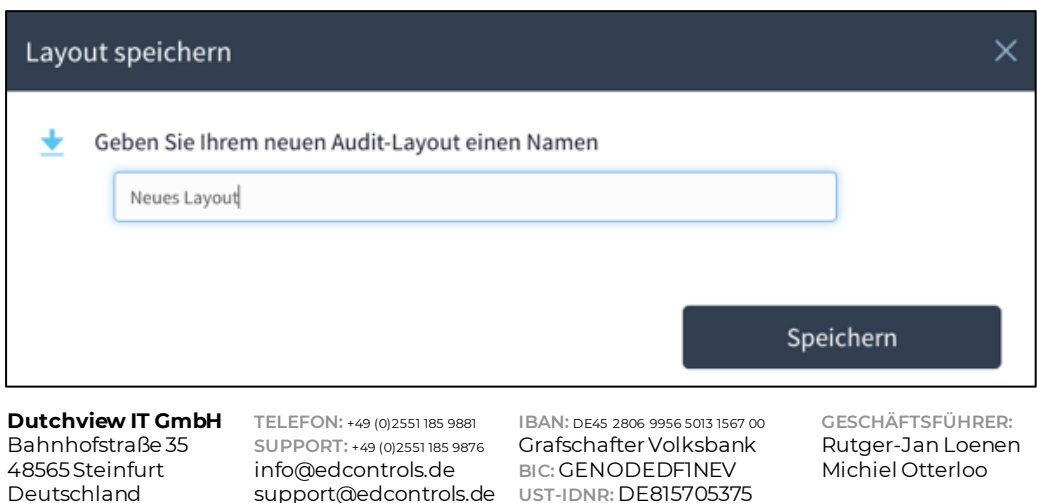

support@edcontrols.de UST-IDNR: DE815705375

POWERED BY view

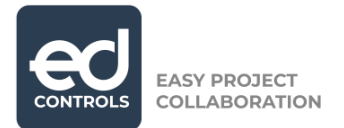

Zurück im vorherigen Bildschirm können Sie nun Ihr eigenes Layout für den Export der Audits auswählen. Nachdem Sie das Layout ausgewählt haben, klicken Sie auf 'An mich senden'.

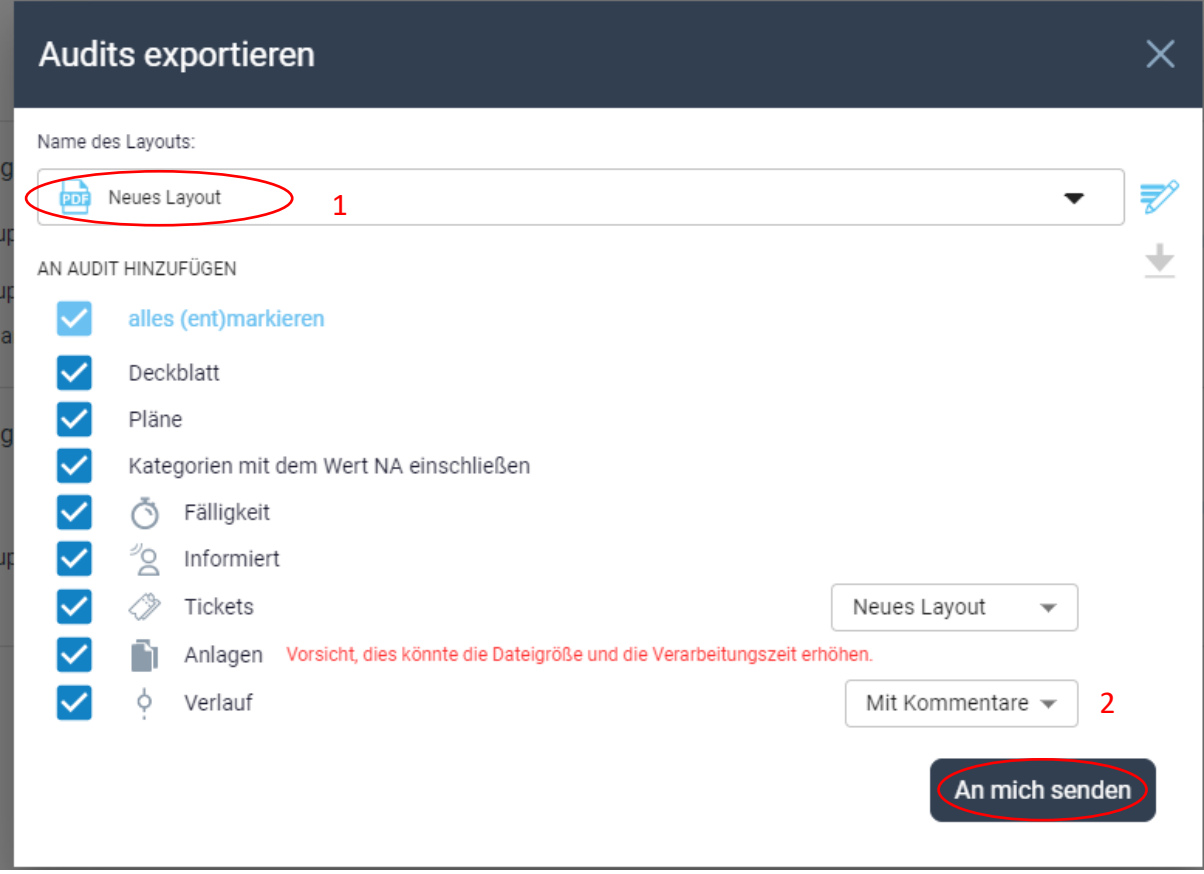

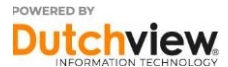

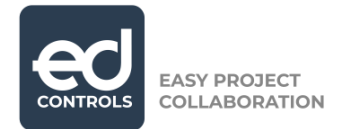

# <span id="page-23-0"></span>**3.2. App**

Wenn Sie einen Export über Ihr mobiles Endgerät durchführen möchten, müssen Sie sich in die Anwendung einloggen und in das Projekt gehen. Auf der Registerkarte 'Audits' wählen Sie das Audit aus, das Sie exportieren möchten, indem Sie auf das Audit tippen.

In der Übersicht des Audits klicken Sie auf die linke untere Ecke, um das Audit zu exportieren.

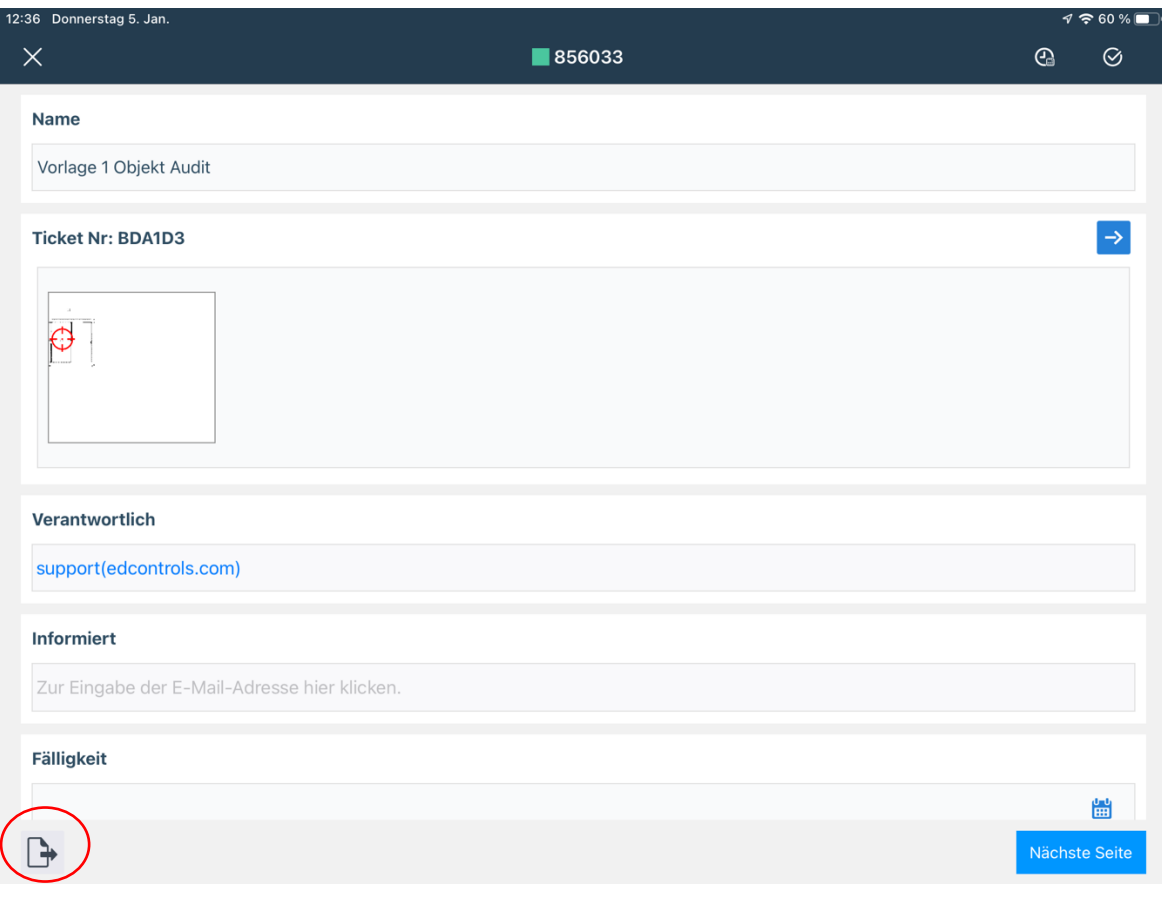

**Dutchview IT GmbH TELEFON:** [+49 \(0\)2551 185 9881](tel:+49025511859881) **IBAN:** DE45 2806 9956 5013 1567 00 **GESCHÄFTSFÜHRER:** Bahnhofstraße 35 *SUPPORT: [+49 \(0\)2551 185 9876](tel:+49025511859876)* Grafschafter Volksbank Rutger-Jan Loen<br>48565 Steinfurt info@edcontrols.de BIC: GENODEDFINEV Michiel Otterloo 48565 Steinfurt info@edcontrols.de BIC: GENODEDFINEV<br>Deutschland support@edcontrols.de UST-IDNR: DE81570537! support@edcontrols.de UST-IDNR: DE815705375

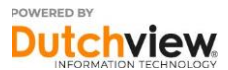

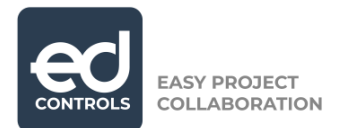

Im nächsten Bildschirm können Sie auf 'Layout auswählen' tippen, um das Layout für Ihren Export auszuwählen. Nachdem Sie Ihr Layout ausgewählt haben, tippen Sie auf 'Fertig'.

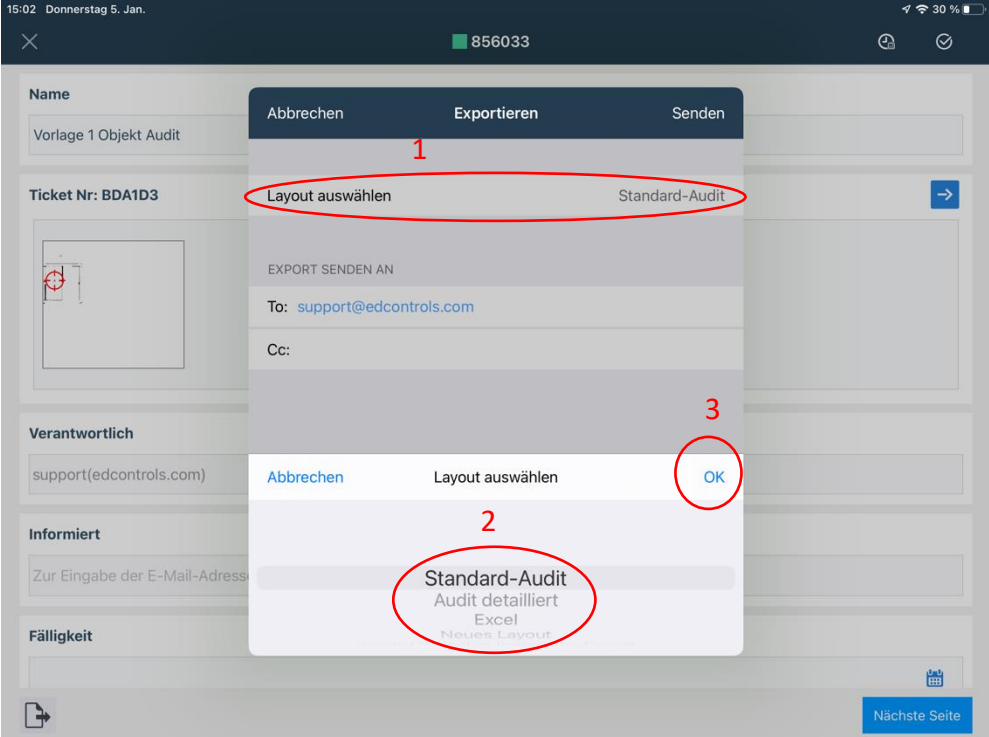

Der Export auf Ihren mobilen Geräten funktioniert per E-Mail. Bevor Sie den Export an Ihre eigene E-Mail-Adresse senden, können Sie jemanden hinzufügen, indem Sie seine E-Mail-Adresse im Feld Cc eingeben.

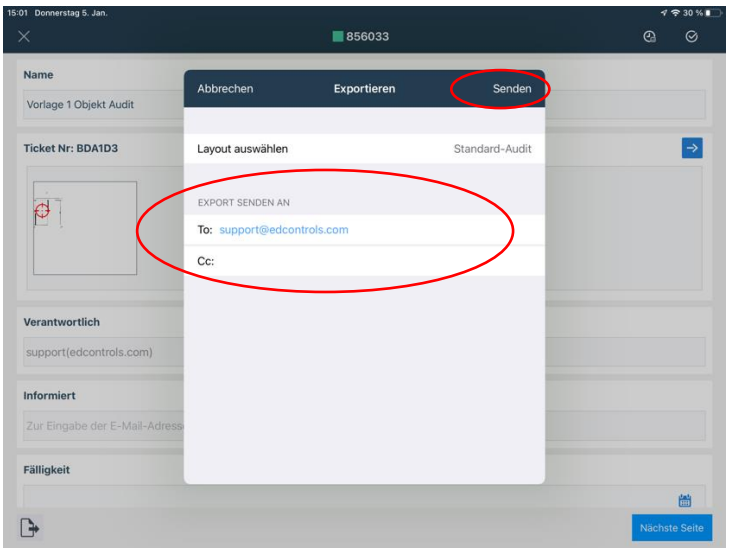

**Dutchview IT GmbH TELEFON:** [+49 \(0\)2551 185 9881](tel:+49025511859881) **IBAN:** DE45 2806 9956 5013 1567 00 **GESCHÄFTSFÜHRER:** Bahnhofstraße 35 **SUPPORT:** [+49 \(0\)2551 185 9876](tel:+49025511859876) Grafschafter Volksbank Rutger-Jan Loenen 48565 Steinfurt info@edcontrols.de **BIC:** GENODEDF1NEV Michiel Otterloo Deutschland support@edcontrols.de **UST-IDNR:** DE815705375

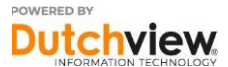